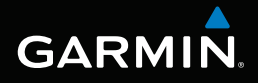

# nüvi® serie 3400 manual del usuario

Modelos: 3410, 3450, 3460, 3490

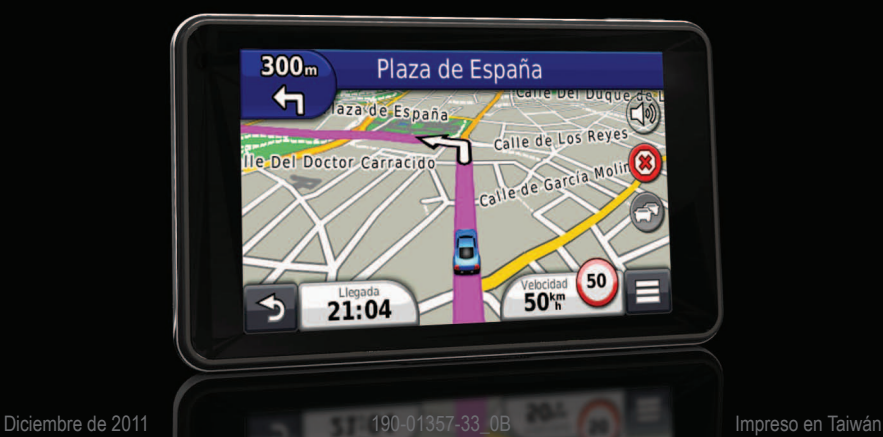

#### © 2011 Garmin Ltd. o sus subsidiarias

Todos los derechos reservados. A menos que en este documento se indique expresamente, ninguna parte de este manual se podrá reproducir, copiar, transmitir, difundir, descargar ni guardar en ningún medio de almacenamiento ni con ningún propósito, sin el previo consentimiento expreso por escrito de Garmin. Por el presente documento, Garmin autoriza la descarga de una sola copia de este manual en una unidad de disco duro o en otro medio de almacenamiento electrónico para su visualización, así como la impresión de una copia de este manual o de cualquiera de sus revisiones, siempre y cuando dicha copia electrónica o impresa contenga el texto completo de este aviso de copyright y se indique que cualquier distribución comercial no autorizada de este manual o cualquiera de sus revisiones está estrictamente prohibida.

La información de este documento está sujeta a cambios sin previo aviso. Garmin se reserva el derecho a cambiar o mejorar sus productos y a realizar modificaciones en su contenido sin la obligación de comunicar a ninguna persona u organización tales modificaciones o mejoras. Visita el sitio Web de Garmin (<www.garmin.com>) para ver las actualizaciones y la información adicional más reciente respecto al uso y funcionamiento de éste y otros productos de Garmin.

# Contenido

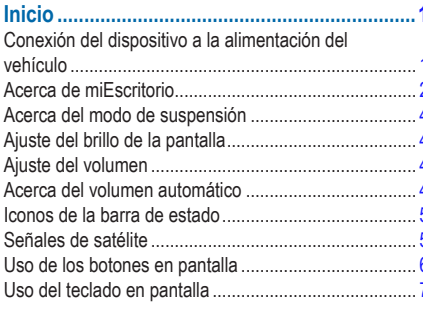

## 

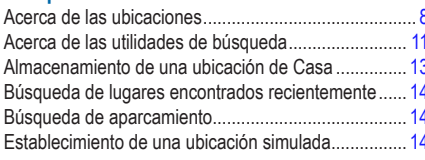

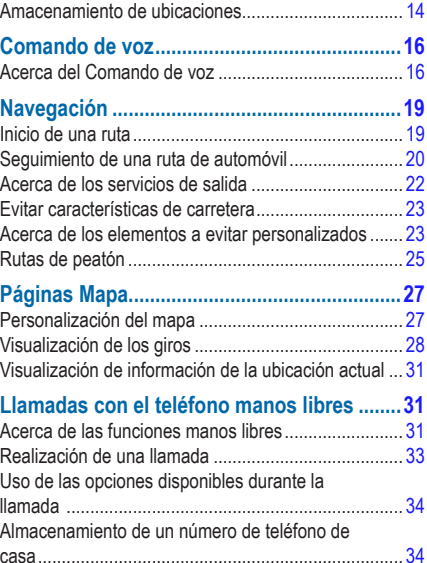

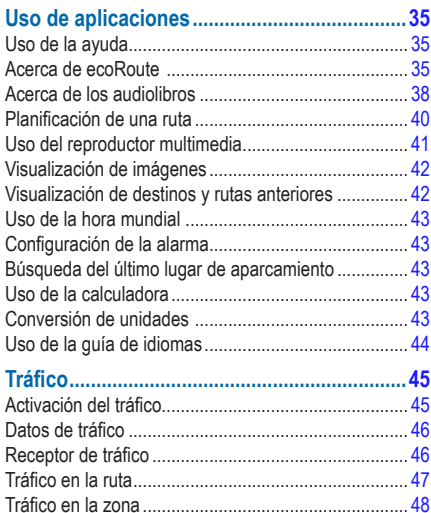

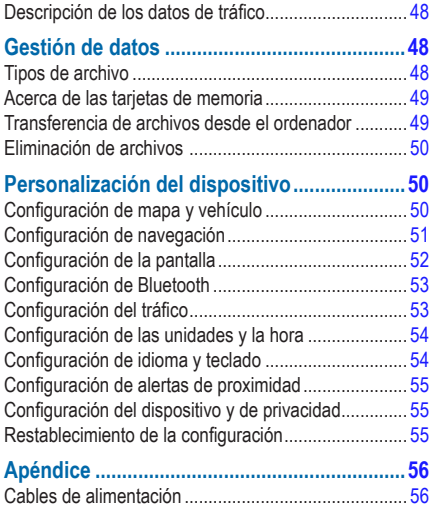

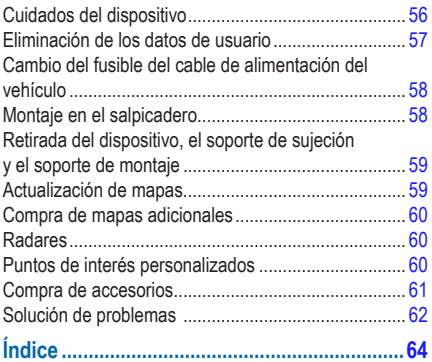

# **Inicio**

## A AVISO

<span id="page-6-0"></span>Consulta la guía *Información importante sobre el producto y tu seguridad* que se incluye en la caja del producto y en la que encontrarás avisos e información importante sobre el producto.

- **1** Conecta el dispositivo a la alimentación del vehículo ([página 1](#page-6-1)).
- **2** Monta el dispositivo [\(página 1\)](#page-6-1).
- **3** Registra el dispositivo [\(página 2\)](#page-7-1).
- **4** Busca actualizaciones.
	- Actualizaciones de software (página 3).
	- Actualización de mapas gratuita ([página 3](#page-8-0)).

## <span id="page-6-1"></span>**Conexión del dispositivo a la alimentación del vehículo**

#### A AVISO

Este producto contiene una batería de ión-litio. Para evitar la posibilidad de causar daños personales o daños al producto derivados de la exposición de la batería a un calor extremo, retira el dispositivo del vehículo al salir o guárdalo para que no quede expuesto a la luz solar directa.

Antes de usar el dispositivo con la alimentación de la batería, debes cargarlo.

**Enchufa el cable de alimentación del vehículo**  $\Omega$ en el puerto USB <sup>2</sup> del dispositivo.

<span id="page-7-0"></span>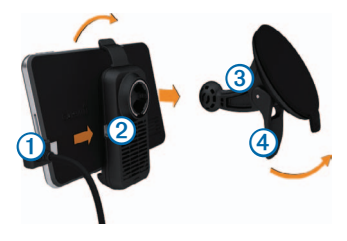

- **2** Ajusta el soporte sobre la ventosa ➌.
- **3** Presiona con la ventosa sobre el parabrisas y mueve la palanca $\bigoplus$  hacia el parabrisas.
- **4** Instala la parte inferior del dispositivo en el soporte.
- **5** Inclina el dispositivo hacia atrás hasta que encaje en su sitio.
- **6** Enchufa el otro extremo del cable de alimentación a una fuente de alimentación disponible del vehículo.
- **7** Si es necesario, conecta la antena externa al receptor de tráfico y fíjala al parabrisas mediante las ventosas.

## <span id="page-7-2"></span>**Acerca de miEscritorio**

Usa miEscritorio para registrar el dispositivo, buscar actualizaciones de software y de los mapas, acceder a los manuales, ponerte en contacto con el departamento de asistencia técnica, etc.

## <span id="page-7-3"></span>**Configuración de miEscritorio**

- **1** Conecta el cable USB al puerto USB del dispositivo.
- **2** Conecta el cable USB al puerto USB del ordenador.
- **3** Visita [www.garmin.com](http://www.garmin.com/dashboard)/dashboard.
- **4** Sigue las instrucciones que se muestran en la pantalla.

## <span id="page-7-1"></span>**Registro del dispositivo**

- **1** En miEscritorio, haz clic en **Registrarte ahora**.
- **2** Sigue las instrucciones que se muestran en la pantalla.

## **Actualización del software**

- **1** Abre miEscritorio ([página 2](#page-7-2)).
- **2** En Actualizaciones de software, haz clic en **Actualizar ahora**.
- **3** Sigue las instrucciones que se muestran en la pantalla.

## **nüMaps Guarantee™**

Si te registras a través de miEscritorio, tu dispositivo reúne los requisitos para una actualización de mapas gratuita en un plazo de 90 días desde la primera detección de satélites mientras conduces. Visita <www.garmin.com/numaps>.

## <span id="page-8-0"></span>**Actualización de mapas**

- **1** Abre miEscritorio ([página 2](#page-7-3)).
- **2** Registra el dispositivo [\(página 2\)](#page-7-1).
- **3** En Actualizaciones de mapas, haz clic en **Actualizar ahora**.
- **4** Sigue las instrucciones que se muestran en la pantalla.

## **Apagado del dispositivo**

Puedes apagar el dispositivo completamente.

**1** Mantén pulsado el botón de **encendido** ➊ durante 3 segundos.

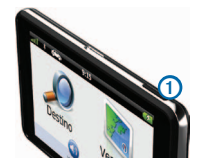

**NOTA**: si mantienes pulsado el botón de encendido durante menos de 3 segundos, el dispositivo entra en el modo de suspensión.

**2** Selecciona **Desactivado**.

## **Restablecimiento del dispositivo**

Si el dispositivo deja de funcionar, puedes restablecerlo.

Mantén pulsado el botón de **encendido** durante 10 segundos.

## <span id="page-9-0"></span>**Acerca del modo de suspensión**

Utiliza el modo de suspensión para ahorrar batería cuando el dispositivo no esté en uso. El modo de suspensión utiliza muy poca energía y una batería cargada dura semanas si el dispositivo está en modo de suspensión.

#### **Introducción del modo de suspensión**

Pulsa el botón de **encendido**.

#### **Salida del modo de suspensión**

Mientras el dispositivo esté en el modo de suspensión, pulsa el botón de **encendido** y toca dos veces $\bigcirc$ .

## **Ajuste del brillo de la pantalla**

- **1** Selecciona **Configuración** > **Pantalla** > **Brillo**.
- **2** Utiliza la barra deslizante para ajustar el brillo.

## **Ajuste del volumen**

- **1** Selecciona **Volumen**.
- **2** Selecciona una opción:
	- Utiliza la barra deslizante para ajustar el volumen.
	- $\cdot$  Selecciona  $\mathbb N$  para silenciar el dispositivo.
	- Selecciona > **Mezclador de audio** y usa las barras deslizantes para ajustar el volumen de las indicaciones de navegación, teléfono y elementos multimedia.

## **Acerca del volumen automático**

El volumen automático permite al dispositivo ajustar el volumen según el ruido de fondo del vehículo. El control de volumen automático baja el volumen del dispositivo cuando hay poco ruido de fondo y lo sube cuando aumenta.

#### <span id="page-10-0"></span>**Activación del volumen automático**

El dispositivo puede aumentar o disminuir automáticamente el volumen en función del nivel de ruido de fondo.

- **1** Selecciona **Volumen** > > **Volumen automático**.
- **2** Selecciona **Activado** > **Guardar**.

## **Iconos de la barra de estado**

La barra de estado se encuentra en la parte superior del menú principal. Los iconos de la barra de estado muestran información acerca de las funciones del dispositivo. Puedes seleccionar algunos de los iconos para cambiar la configuración o para visualizar información adicional.

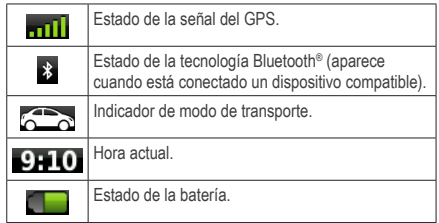

## **Señales de satélite**

Después de encender el dispositivo, comienza a adquirir las señales de satélite. Es posible que el dispositivo deba disponer de una vista clara del cielo para adquirir las señales del satélite. Cuando por lo menos una de las barras **mili** aparezca de color verde. significa que el dispositivo ha adquirido la señal del satélite.

#### **Visualización de las señales de satélites GPS**

Para obtener más información sobre GPS, visita [www.garmin.com/aboutGPS](http://garmin.com/aboutGPS).

Mantén pulsado **. 111** 

#### <span id="page-11-0"></span>**Modos de transporte**

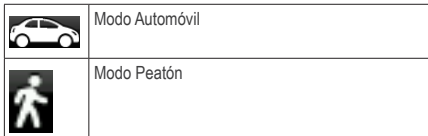

Las rutas y la navegación se calculan de forma diferente en función del modo de transporte que utilices.

Por ejemplo, en el modo Automóvil, la hora estimada de llegada se calcula en función del límite de velocidad de las carreteras por las que pasa la ruta. El modo Peatón calcula la hora de llegada en función de la velocidad al caminar.

**NOTA**: las rutas de peatón no incluyen autopistas. Si tienes mapas de cityXplorer™ cargados en el dispositivo, las rutas de peatón podrían incluir transporte público (página 25).

#### *Selección de un modo de transporte*

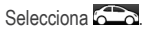

### **Información de la batería**

Una vez que el dispositivo está conectado, empieza a cargarse.

 $E$ l icono  $E$  en la barra de estado indica el estado de la batería interna. Para aumentar la precisión del indicador de batería, debes descargar completamente la batería y, a continuación, cargarla en su totalidad. No desconectes el dispositivo hasta que esté totalmente cargado.

## **Uso de los botones en pantalla**

- Selecciona  $\triangleright$  para volver al menú principal.
- Mantén pulsado **D** para volver rápidamente al menú principal.
- Selecciona  $\uparrow$  o  $\downarrow$  para ver más opciones.
- Mantén pulsado  $\bigtriangleup$  o  $\bigtriangledown$  para desplazarte más rápidamente.
- Selecciona **para** ver un menú de opciones disponibles para la pantalla actual.

## <span id="page-12-0"></span>**Uso del teclado en pantalla**

Consulta "Configuración del idioma y teclado" para cambiar el tipo de teclado ([página 54\)](#page-59-1). Selecciona un carácter del teclado para introducir una letra o un número.

- Selecciona **para añadir un espacio.**
- Mantén pulsado **o para borrar un carácter.**
- Selecciona **C** para borrar toda la entrada.
- $\cdot$  Selecciona  $\bullet$  para seleccionar el modo de idioma del teclado.
- Selecciona <sup>sin</sup> para introducir caracteres especiales, como signos de puntuación.
- $\cdot$  Selecciona  $\cdot$  para cambiar entre mayúsculas y minúsculas.

## **Acerca de los accesos directos**

Puedes añadir accesos directos al menú Destino. Un acceso directo puede apuntar a una ubicación, una categoría o una utilidad de búsqueda.

### <span id="page-12-1"></span>**Añadir un icono de acceso directo**

El menú Destino puede contener hasta 36 iconos de acceso directo.

- **1** Selecciona **Destino** > **Añadir acceso directo**.
- **2** Selecciona un elemento.

### **Eliminación de un acceso directo**

- **1** Selecciona **Destino** > > **Borrar acceso(s) directo(s)**.
- **2** Selecciona el acceso directo que deseas eliminar.
- **3** Selecciona de nuevo el acceso directo para confirmar la eliminación.

# <span id="page-13-3"></span><span id="page-13-0"></span>**Búsqueda de ubicaciones**

El dispositivo ofrece varios métodos para buscar ubicaciones.

- Por categoría [\(página 8\)](#page-13-1)
- Cerca de otra ubicación [\(página 10\)](#page-15-0)
- Mediante el nombre [\(página 11](#page-16-1))
- Por dirección [\(página 11\)](#page-16-1)
- Mediante el mapa ([página 21\)](#page-26-0)
- Mediante las ubicaciones encontradas recientemente [\(página 14\)](#page-19-1)
- Mediante coordenadas ([página 12](#page-17-0))
- Mediante ubicaciones guardadas ([página 14\)](#page-19-2)

## **Acerca de las ubicaciones**

<span id="page-13-2"></span>Los mapas detallados cargados en el dispositivo contienen ubicaciones, como restaurantes, hoteles y servicios para automóviles. Puedes usar las categorías para buscar comercios y atracciones de la zona.

### <span id="page-13-1"></span>**Búsqueda de una ubicación por categoría**

- **1** Selecciona **Destino** > **Categorías**.
- **2** Selecciona una categoría o selecciona **Categorías**.
- **3** Si es necesario, selecciona una subcategoría.
- **4** Selecciona una ubicación.

#### *Búsqueda dentro de una categoría*

Para limitar los resultados de la búsqueda, puedes buscar dentro de algunas categorías.

- **1** Selecciona **Destino**.
- **2** Selecciona una categoría o selecciona **Categorías**.
- **3** Si es necesario, selecciona una subcategoría.
- **4** Selecciona la barra de búsqueda **①**.

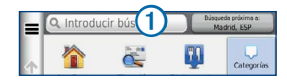

**5** Introduce todo o parte del nombre.

Selecciona **Q** 

#### <span id="page-14-0"></span>**Búsqueda de una ubicación mediante la barra de búsqueda**

Puedes usar la barra de búsqueda para buscar ubicaciones introduciendo una categoría, nombre de marca, dirección o nombre de ciudad.

- **1** Selecciona **Destino**.
- **2** Selecciona la barra de búsqueda.
- **3** Introduce un término de búsqueda.

Aparecerán términos de búsqueda sugeridos bajo la barra de búsqueda mientras escribes.

- Para buscar un tipo de negocio, introduce un nombre de categoría, como "cines" o "cafeterías".
- Para buscar un negocio por nombre, introduce todo o parte del nombre.
- Para buscar una dirección cercana, introduce el número y el nombre de la calle.
- Para buscar una dirección en otra ciudad, introduce el número y el nombre de la calle, la ciudad y la región.
- Para buscar una ciudad, introduce la ciudad y la región.
- Para buscar coordenadas, introduce coordenadas de latitud y longitud.
- **4** Selecciona una opción:
	- Para buscar usando un término de búsqueda sugerido, selecciona el término.
	- Para buscar usando el texto que has introducido, selecciona $\mathbf Q$ .
- **5** Si es necesario, selecciona una ubicación.

#### <span id="page-15-0"></span>**Cambio de la zona de búsqueda**

De forma predeterminada, el dispositivo busca los lugares que se encuentren más próximos a tu ubicación actual. Puedes buscar un lugar cerca de otra ciudad o ubicación.

- **1** Selecciona **Destino** > **Búsqueda próxima a**.
- **2** Selecciona una opción.
- **3** Si es necesario, selecciona una ubicación.

### **Informe de una ubicación cerrada o inexistente**

Si los resultados de la búsqueda incluyen ubicaciones incorrectas o desactualizadas, puedes informar del error a Garmin y eliminar la ubicación de futuras búsquedas.

- **1** Busca una ubicación ([página 8](#page-13-1)).
- **2** Selecciona una ubicación de la lista.
- 3 Selecciona<sup>6</sup>
- 4 Selecciona **E** > **Editar**.
- **5** Selecciona **Informar de cierre** o **Informar como inexistente**.

Esta información se envía a Garmin cuando conectas el dispositivo a myGarmin™ mediante el ordenador.

## **Edición de la información de ubicación**

Puedes cambiar la dirección o el número de teléfono de una ubicación que aparezca en los resultados de búsqueda.

**1** Busca una ubicación.

- **2** Selecciona una ubicación de la lista.
- **3** Selecciona
- **4** Selecciona > **Editar**.
- **5** Selecciona **Dirección** o **Número de teléfono**, e introduce la nueva información.

## **Valoración de un punto de interés**

Puedes asignar una valoración por estrellas a un punto de interés.

- **1** Busca una ubicación.
- **2** Selecciona una ubicación de la lista.
- **3** Selecciona  $\bullet$

<span id="page-16-0"></span>**4** Selecciona las estrellas para valorar el punto de interés.

La valoración por estrellas se actualiza en tu dispositivo.

## **Acerca de las utilidades de búsqueda**

Puedes buscar ubicaciones mediante el teclado en pantalla, introduciendo la dirección o las coordenadas de la ubicación.

### <span id="page-16-1"></span>**Búsqueda de direcciones**

Antes de buscar una dirección, debes añadir un acceso directo a la utilidad de búsqueda de direcciones [\(página 7\)](#page-12-1).

**NOTA**: el orden de los pasos puede variar en función de los datos de mapas cargados en el dispositivo.

- **1** Selecciona **Destino** > **Dirección**.
- **2** Introduce el número de la dirección y selecciona **Siguiente**.
- **3** Introduce el nombre de la calle y selecciona **Siguiente**.
- **4** Si es necesario, selecciona **Buscando en** para cambiar la ciudad, la región o la provincia.
- **5** Si es necesario, selecciona la ciudad, la región o la provincia.
- **6** Si es necesario, selecciona la dirección.

### **Búsqueda de un cruce**

Antes de buscar un cruce, debes añadir un acceso directo a la utilidad de búsqueda de cruces ([página 7](#page-12-1)).

- **1** Selecciona **Destino** > **Cruces**.
- **2** Selecciona una región o provincia.

**NOTA**: si es necesario, selecciona **Región o País** para cambiar el país, la región o la provincia.

- **3** Introduce el nombre de la primera calle y selecciona **Siguiente**.
- **4** Si es necesario, selecciona la calle.
- **5** Introduce el nombre de la segunda calle y selecciona **Siguiente**.
- **6** Si es necesario, selecciona la calle.
- **7** Si es necesario, selecciona el cruce.

### **Búsqueda de una ciudad**

Antes de buscar una ciudad, debes añadir un acceso directo a la utilidad de búsqueda de ciudades [\(página 7\)](#page-12-1).

- **1** Selecciona **Destino** > **Ciudades**.
- **2** Si es necesario, introduce el nombre de la ciudad en la barra de búsqueda y selecciona  $\blacksquare$
- **3** Si es necesario, selecciona una ciudad de la lista.

#### <span id="page-17-0"></span>**Búsqueda de una ubicación mediante coordenadas**

Antes de buscar una ubicación mediante coordenadas, debes añadir un acceso directo a la utilidad de búsqueda de coordenadas ([página 7](#page-12-1)).

Puedes buscar una ubicación mediante coordenadas de latitud y longitud. Esta función puede resultar útil en actividades de geocaching.

- **1** Selecciona **Destino** > **Coordenadas**.
- 2 Si es necesario, selecciona **E** > **Formato**, elige el formato de coordenadas correcto para el tipo de mapa utilizado y selecciona **Guardar**.
- **3** Selecciona la coordenada de latitud.
- **4** Introduce la nueva coordenada y selecciona **Hecho**.
- **5** Selecciona la coordenada de longitud.
- **6** Introduce la nueva coordenada y selecciona **Hecho**.
- **7** Selecciona **Ver en el mapa**.

#### **Búsqueda de una ubicación mediante búsquedas en el mapa**

Para poder buscar lugares incluidos en los datos de mapas, como restaurantes, hospitales y gasolineras, debes activar la capa de mapa para lugares en la carretera ([página 27\)](#page-32-1).

- **1** Selecciona **Ver mapa**.
- **2** Arrastra y acerca el mapa para mostrar el área de búsqueda.

Aparecerán marcadores de ubicación en el mapa para indicar lugares en la carretera.

- **3** Si es necesario, selecciona **q** y, a continuación, elige un icono de categoría para ver sólo una categoría de lugares específica.
- **4** Selecciona una opción:
- <span id="page-18-0"></span>• Selecciona un marcador de ubicación.
- Selecciona un punto, como la ubicación de una calle, un cruce o una dirección.
- **5** Si es necesario, selecciona la descripción de la ubicación para ver información adicional.

#### **Búsqueda de una ubicación mediante la búsqueda rápida**

Después de buscar un punto de interés, algunas categorías pueden mostrar una lista de búsqueda rápida que incluye los últimos cuatro destinos seleccionados.

- **1** Selecciona **Destino**.
- **2** Selecciona una categoría o selecciona **Categorías**.
- **3** Si procede, selecciona un destino en la lista de búsqueda rápida.
- **4** Selecciona el destino correspondiente si es necesario.

## **Almacenamiento de una ubicación de Casa**

Puedes establecer el lugar al que vuelvas más a menudo como ubicación de Casa.

- **1** Selecciona **Destino** > > **Establecer ubicación de Casa**.
- **2** Selecciona **Introducir mi dirección**, **Usar mi ubicación actual** o **Últimos encontrados**.

La ubicación se guardará como "Casa" en la carpeta Guardado ([página 14\)](#page-19-2).

#### *Ir a Casa*

Selecciona **Destino** > **Ir a Casa**.

#### *Edición de la información sobre la ubicación de Casa*

- **1** Selecciona **Destino** > **Guardado** > **Casa**.
- **2** Selecciona > **Editar**.
- **3** Introduce los cambios.
- **4** Selecciona **Hecho**.

## <span id="page-19-1"></span><span id="page-19-0"></span>**Búsqueda de lugares encontrados recientemente**

El dispositivo almacena las últimas 50 ubicaciones encontradas.

- **1** Selecciona **Destino** > **Recientes**.
- **2** Selecciona una ubicación.

#### **Eliminación de la lista de los últimos lugares encontrados**

Selecciona **Destino** > **Recientes** > > **Suprimir** > **Sí**.

## **Búsqueda de aparcamiento**

- **1** Selecciona **Destino** > **Categorías** > **Aparcamiento**.
- **2** Selecciona un aparcamiento.

## **Establecimiento de una ubicación simulada**

Si te encuentras en interiores o no estás recibiendo señales de satélite, puedes utilizar el GPS para establecer una ubicación simulada.

- **1** Selecciona **Configuración** > **Navegación**.
- **2** Selecciona **Simulador GPS**.
- **3** Selecciona **Ver mapa**.
- **4** Selecciona una zona del mapa.

La dirección de la ubicación aparece en la parte inferior de la pantalla.

- **5** Selecciona la dirección.
- **6** Selecciona **Establecer ubicación**.

## <span id="page-19-2"></span>**Amacenamiento de ubicaciones**

Puedes guardar ubicaciones para poder encontrarlas rápidamente y crear rutas para llegar a ellas.

### **Almacenamiento de una ubicación**

- Busca una ubicación [\(página 8\)](#page-13-2).
- **2** Selecciona una ubicación de la lista.
- **3** Selecciona **D**
- $4$  Selecciona  $\equiv$  > **Guardar**
- **5** Si es necesario, introduce un nombre y selecciona **Hecho**.

## **Almacenamiento de la ubicación actual**

- **1** En el mapa, selecciona el icono de vehículo.
- **2** Selecciona **Guardar**.
- **3** Escribe un nombre y selecciona **Hecho**.
- **4** Selecciona **Aceptar**.

## **Inicio de una ruta a una ubicación guardada**

- **1** Selecciona **Destino** > **Guardado**.
- **2** Si es necesario, selecciona una categoría, o bien **Todas las categorías**.
- **3** Selecciona una ubicación.
- **4** Selecciona **Ir**.

## **Modificación de una ubicación guardada**

- **1** Selecciona **Destino** > **Guardado**.
- **2** Si es necesario, selecciona una categoría.
- **3** Selecciona una ubicación.
- 4 Selecciona ...
- **5** Selecciona > **Editar**.
- **6** Selecciona una opción:
	- Selecciona **Nombre**.
	- Selecciona **Número de teléfono**.
	- Para asignar categorías a un Favorito, selecciona **Categorías**.
	- Para guardar una foto con un Favorito, selecciona **Asignar foto** ([página 42\)](#page-47-1).
	- Para cambiar el símbolo utilizado para marcar el Favorito en un mapa, selecciona **Cambiar símbolo de mapa**.
- **7** Edita la información.
- **8** Selecciona **Hecho**.

#### <span id="page-21-0"></span>**Asignación de categorías a una ubicación guardada**

Puedes añadir categorías personalizadas para organizar las ubicaciones guardadas.

**NOTA**: las categorías aparecen en el menú de ubicaciones guardadas una vez que has guardado al menos 12 ubicaciones.

- **1** Selecciona **Destino** > **Guardado**.
- **2** Selecciona una ubicación.
- **3** Selecciona
- **4** Selecciona > **Editar** > **Categorías**.
- **5** Introduce uno o más nombres de categoría separados por comas.

Las categorías sugeridas aparecen bajo la barra de texto a medida que escribes. Puedes seleccionar una palabra sugerida para utilizarla.

**6** Selecciona **Hecho**.

#### **Eliminación de una ubicación guardada**

**NOTA**: las ubicaciones borradas no se pueden recuperar.

- **1** Selecciona **Destino** > **Guardado**.
- **2** Selecciona > **Borrar lugares guardados**.
- **3** Activa la casilla de verificación situada junto a las ubicaciones guardadas que deseas borrar y, a continuación, selecciona **Borrar**.

# **Comando de voz**

## **Acerca del Comando de voz**

**NOTA**: Comando de voz no está disponible para todos los idiomas y podría no estarlo en algunos modelos.

Esta función permite utilizar el dispositivo mediante palabras y comandos. El menú Comando de voz proporciona distintas indicaciones de voz y una lista de los comandos disponibles.

#### **Establecimiento de la frase de bienvenida**

La frase de bienvenida es una palabra o frase que puedes decir para activar el Comando de voz. La frase de bienvenida predeterminada es **Comando de voz**.

**SUGERENCIA**: puedes reducir las posibilidades de activar por accidente el Comando de voz utilizando una frase de bienvenida que tenga fuerza.

- **1** Selecciona **Aplicaciones** > **Comando de voz** > **Frase personalizada**.
- **2** Introduce una nueva frase de bienvenida. El dispositivo indicará la fuerza de la frase de bienvenida a medida que la introduzcas.
- **3** Selecciona **Hecho**.

### **Activación de Comando de voz**

Di la frase de bienvenida.

El menú Comando de voz aparece.

### **Consejos sobre Comando de voz**

- Habla con un tono normal y dirige la voz al dispositivo.
- Reduce el ruido de fondo, como las voces o la radio, para mejorar la precisión del reconocimiento de voz.
- Di los comandos tal como aparecen en la pantalla.
- Responde a las indicaciones de voz del dispositivo cuando sea necesario.
- Aumenta la longitud de la frase de bienvenida para reducir las posibilidades de que el Comando de voz se active accidentalmente.
- Espera a escuchar dos tonos para confirmar que el dispositivo entra o sale del modo de Comando de voz.

#### **Inicio de una ruta mediante el Comando de voz**

Puedes decir nombres de ubicaciones populares o muy conocidas.

- **1** Di la frase de bienvenida.
- **2** Di **Buscar lugar**.

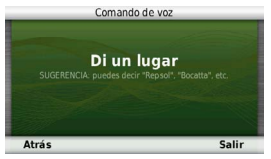

**3** Espera hasta escuchar la indicación de voz y di el nombre de la ubicación.

Aparecerá una lista de ubicaciones.

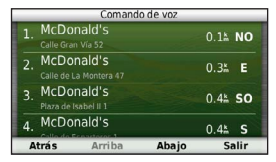

- **4** Di el número de línea.
	- Comando de voz Navegar McDonald's Calle Gran Via 52 **Atrás** Salir
- **5** Di **Navegar**.

## **Búsqueda de direcciones**

- **1** Di **Comando de voz**.
- **2** Di **Buscar dirección**.
- **3** Di la dirección completa.

### **Silenciamiento de instrucciones**

Puedes desactivar las indicaciones de voz para Comando de voz sin silenciar el dispositivo.

- **1** Selecciona **Aplicaciones** > **Comando de voz** > .
- **2** Selecciona **Silenciar instrucciones** > **Activado**.

#### <span id="page-24-0"></span>**Desactivación de Comando de voz**

Puedes desactivar Comando de voz, lo que evita que se active accidentalmente al hablar.

- **1** Selecciona **Aplicaciones** > **Comando de voz** > .
- **2** Selecciona **Comando de voz** > **Desactivado**.

## **Navegación**

## **Inicio de una ruta**

- **1** Busca una ubicación ([página 9](#page-14-0)).
- **2** Selecciona una ubicación.
- **3** Selecciona **Ir**.
- **4** Si es necesario, selecciona una opción.
	- Selecciona **Conducir**.
	- Selecciona **Caminar**.
	- Selecciona **Transporte público** para calcular una ruta que combina transporte público y caminar.

**NOTA**: debes tener mapas de cityXplorer™ cargados para navegar usando el transporte público [página 26](#page-31-0).

**5** Si es necesario, selecciona una ruta.

### **Inicio de una ruta a una ubicación guardada**

- **1** Selecciona **Destino** > **Guardado**.
- **2** Si es necesario, selecciona una categoría, o bien **Todas las categorías**.
- **3** Selecciona una ubicación.
- **4** Selecciona **Ir**.

### **Uso de la vista previa de varias rutas**

- **1** Busca una ubicación [\(página 9\)](#page-14-0).
- **2** Selecciona **Rutas**.
- **3** Utiliza los botones que aparecen en pantalla para seleccionar una ruta.
- **4** Selecciona **Ir**.

### <span id="page-25-0"></span>**Vista previa de una ruta**

- **1** Busca una ubicación ([página 9](#page-14-0)).
- **2** Selecciona **Rutas**.

## **Seguimiento de una ruta de automóvil**

La ruta se marca con una línea magenta. La bandera de cuadros indica el destino.

A medida que te desplazas, el dispositivo te guía al destino mediante indicaciones de voz, flechas en el mapa e instrucciones en la parte superior del mapa. Si te sales de la ruta original, el dispositivo calcula de nuevo la ruta y te ofrece nuevas indicaciones.

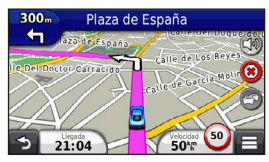

#### **Uso del mapa de navegación en modo Automóvil**

Durante la navegación en modo Automóvil, puedes seleccionar distintas funciones del mapa.

- **1** Selecciona y arrastra el mapa. Aparecen los iconos del mapa.
- **2** Selecciona una opción:
	- Para ver partes distintas del mapa, arrastra la pantalla.
	- Para acercar y alejar, selecciona  $\oplus$  o  $\blacksquare$ .
	- Para girar la vista del mapa, selecciona  $\mathcal{D}$ .
	- Para cambiar de la vista Norte arriba a la vista 3D, selecciona (A)
	- Para añadir o borrar capas de mapa, selecciona e
	- En el modo para peatones, selecciona para centrar el mapa en tu ubicación actual.

## **Adición de un punto a una ruta**

Antes de que puedas añadir una parada a una ruta, debes estar navegando por una ruta en el modo Automóvil.

- **Durante la navegación por una ruta, selecciona <b>D** para volver al menú principal.
- **2** Selecciona **Destino**.
- **3** Busca la ubicación [\(página 8\)](#page-13-3).
- **4** Selecciona **Ir**.
- **5** Selecciona **Añadir a ruta activa**.

### <span id="page-26-0"></span>**Tomar un desvío**

Durante la navegación por una ruta en automóvil, puedes utilizar desvíos para evitar obstáculos en tu camino, como zonas en construcción.

**NOTA**: si la ruta que estás siguiendo es la única opción razonable, es posible que el dispositivo no calcule ningún desvío.

Durante la navegación por una ruta en automóvil, selecciona **E** > **Desvío** en el mapa.

#### **Detención de la ruta**

Cuando estés navegando por una ruta, selecciona  $\boldsymbol{\omega}$  .

#### **Actualización de límites de velocidad**

#### *notificación*

La función del icono de límite de velocidad es sólo informativa y no sustituye la responsabilidad del conductor de respetar todas las señales de limitación de velocidad y de mantener un criterio de conducción segura en todo momento. Garmin no se hará responsable de ninguna multa o citación de tráfico que puedas recibir por no obedecer todas las señales y normas de tráfico aplicables.

Si viajas por carreteras principales, puede aparecer un icono que muestra el límite de velocidad en ese momento.

- **1** En el mapa, selecciona > **Establecer límite de velocidad**.
- **2** Selecciona  $\rightarrow$  y  $\rightarrow$  para establecer el límite de velocidad.

#### <span id="page-27-0"></span>**Uso de las rutas sugeridas**

Antes de poder utilizar esta función, debes guardar al menos una ubicación y activar la función de historial de viajes [\(página 55](#page-60-1)).

Mediante la función trafficTrends™, el dispositivo predice el destino a partir del historial de viajes, el día de la semana y la hora del día. Tras haber conducido a una ubicación guardada varias veces, la ubicación puede aparecer en la barra de navegación del mapa, junto con el tiempo estimado de viaje e información de tráfico.

Selecciona la barra de navegación para ver una ruta sugerida para llegar a la ubicación.

## **Acerca de los servicios de salida**

Al navegar por una ruta, puedes encontrar gasolineras, restaurantes, alojamientos y aseos cerca de las salidas que se aproximan.

Los servicios se muestran en pestañas, por categoría.

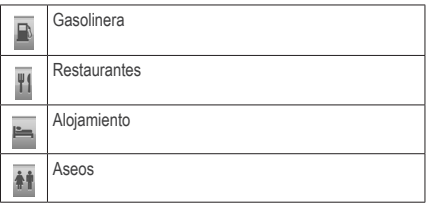

#### **Búsqueda de servicios de salida**

- **1** En el mapa, selecciona > **Servicios de salida**.
- **2** Usa las flechas para seleccionar una salida próxima.
- **3** Selecciona una pestaña de servicio de salida.
- **4** Selecciona un punto de interés.

#### **Navegación a una salida**

- **1** En el mapa, selecciona > > **Servicios de salida**  $>$   $\sim$   $\sim$   $\sim$
- **2** Selecciona **Ir**.

## <span id="page-28-0"></span>**Evitar características de carretera**

- **1** Selecciona **Configuración** > **Navegación** > **Elementos a evitar**.
- **2** Selecciona las funciones de carretera que deseas evitar en las rutas y, a continuación, selecciona **Guardar**.

### **Evitar tipos de transporte**

**NOTA**: los tipos de transporte están disponibles cuando están cargados los mapas de cityXplorer [\(página 26\)](#page-31-0).

- **1** Selecciona **Configuración** > **Navegación** > **Transporte público**.
- **2** Selecciona el tipo de transporte que deseas evitar en las rutas.
- **3** Selecciona **Guardar**.

## **Acerca de los elementos a evitar personalizados**

Los elementos a evitar personalizados te permiten evitar áreas y secciones de carretera específicas. Puedes activar y desactivar los elementos a evitar personalizados como sea necesario.

#### *Evitar un área*

- **1** Selecciona **Configuración** > **Navegación** > **Elementos a evitar personalizados**.
- **2** Si es necesario, selecciona **Añadir elemento a evitar**.
- **3** Selecciona **Añadir zona a evitar**.
- **4** Selecciona la esquina superior izquierda de la zona a evitar, y selecciona **Siguiente**.
- **5** Selecciona la esquina inferior derecha de la zona a evitar, y selecciona **Siguiente**.

La zona seleccionada aparece sombreada en el mapa.

**6** Selecciona **Hecho**.

#### *Evitar una carretera*

- **1** Selecciona **Configuración** > **Navegación** > **Elementos a evitar personalizados**.
- **2** Selecciona **Añadir carretera a evitar**.
- **3** Selecciona el punto de inicio de la sección de carretera a evitar y, a continuación, selecciona **Siguiente**.
- **4** Selecciona el punto final de la sección de carretera y, a continuación, selecciona **Siguiente**.
- **5** Selecciona **Hecho**.

#### *Desactivación de un elemento a evitar personalizado*

Puedes desactivar un elemento a evitar personalizado sin borrarlo.

- **1** Selecciona **Configuración** > **Navegación** > **Elementos a evitar personalizados**.
- **2** Selecciona un elemento a evitar.
- **3** Selecciona  $\equiv$  > Desactivar.

#### *Eliminación de elementos a evitar personalizados*

- **1** Selecciona **Configuración** > **Navegación** > **Elementos a evitar personalizados**.
- **2** Selecciona una opción:
	- Para borrar todos los elementos a evitar personalizados, selecciona
	- Para borrar un elemento a evitar personalizado, selecciónalo y selecciona **= > Borrar**.

### **Activación de los desvíos avanzados**

Selecciona **Configuración** > **Navegación** > **Desvíos avanzados**.

#### *Uso de los desvíos avanzados*

Utiliza esta función para desviarte alrededor de una sección específica de la ruta durante la navegación.

- **1** Selecciona un destino y selecciona **Ir** ([página 8](#page-13-3)).
- **2** En el mapa, selecciona **E** > Desvío.
- <span id="page-30-0"></span>**3** Selecciona una opción de desvío:
	- **Siguientes 0,5 km en ruta**.
	- **Siguientes 2 km en ruta**.
	- **Siguientes 5 km en ruta**.
	- **Desvío por carretera(s) en ruta**.
- **4** Si es necesario, selecciona una carretera por la que desviarte.

## **Navegación fuera de carretera**

Si no estás siguiendo una carretera mientras navegas, puedes utilizar el modo Fuera de carretera.

- **1** Selecciona **Configuración** > **Navegación**.
- **2** Selecciona **Modo de cálculo** > **Fuera de carretera** > **Guardar**.

La ruta se calculará en forma de línea recta a la ubicación.

## **Rutas de peatón**

## **Seguimiento de una ruta de peatón**

En el modo Peatón, la ruta aparecerá en un mapa bidimensional.

Si has instalado los mapas de cityXplorer, el dispositivo calcula una ruta que utiliza una combinación de opciones de transporte público, como autobús o metro, y caminando.

**NOTA**: el dispositivo no incluye los mapas de cityXplorer. Visita<http://my.garmin.com> para adquirir mapas de cityXplorer.

**NOTA**: puedes cambiar los tipos de transporte público y limitar la distancia empleada caminando en una ruta a pie (página 51).

#### <span id="page-31-0"></span>**Uso del mapa de navegación en modo Peatón**

Consulta la [página 20](#page-25-0) para ver más funciones del mapa.

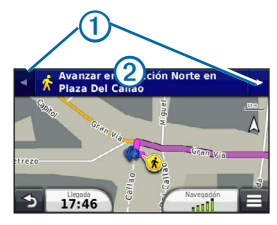

- Selecciona  $\Omega$  para cambiar entre las secciones de la ruta.
- Selecciona  $\Omega$  para ver el itinerario de la ruta.

## **Acerca de los iconos del mapa**

• Cuando navegas en el modo Peatón, el icono indica tu posición aproximada y dirección de desplazamiento en el mapa.

- El círculo alrededor del icono **indica** la precisión de tu posición en el mapa. Un círculo más pequeño implica una mayor precisión de la posición mostrada.
- Los iconos amarillos indican el método de transporte utilizado en cada sección de la ruta. Por ejemplo, cuando aparece  $\bigcirc$ , debes tomar un autobús en ese punto de la ruta.
- Los puntos negros que se muestran en el mapa señalan las paradas de transporte público a lo largo de la ruta.

## **Activación de los tipos de transporte**

**NOTA**: los tipos de transporte están disponibles cuando están cargados los mapas de cityXplorer (página 25).

- **1** Selecciona **Configuración** > **Navegación** > **Transporte público**.
- **2** Selecciona el tipo de transporte que deseas incluir en las rutas y, a continuación, selecciona **Guardar**.

# **Páginas Mapa**

## <span id="page-32-0"></span>**Personalización del mapa**

### <span id="page-32-1"></span>**Personalización de las capas de mapa**

Puedes personalizar la información que aparecerá en el mapa, por ejemplo, iconos para señalar puntos de interés o las condiciones de la carretera.

- En el mapa, selecciona **a**.
- **2** Selecciona **Capas de mapa**.
- **3** Selecciona las capas que deseas incluir en el mapa y, a continuación, selecciona **Guardar**.

## **Visualización del registro de ruta**

El dispositivo conserva un registro de ruta, que consiste en un registro de la ruta que has recorrido.

- **1** Selecciona **Configuración** > **Mapa y vehículo** > **Capas de mapa**.
- **2** Selecciona la casilla de verificación **Registro de ruta**.

### **Cambio del campo de datos del mapa**

- **1** En el mapa, selecciona el campo de datos situado en la esquina inferior izquierda.
- **2** Selecciona un tipo de datos para mostrar.
- **3** Selecciona **Guardar**.

## **Cambio de la perspectiva del mapa**

- **1** Selecciona **Configuración** > **Mapa y vehículo** > **Vista del mapa de Conducción**.
- **2** Selecciona una opción:
	- Selecciona **Track arriba** para mostrar el mapa en dos dimensiones (2D) con la dirección de desplazamiento en la parte superior.
	- Selecciona **Norte arriba** para mostrar el mapa en 2D con el norte en la parte superior.
	- Selecciona **3D** para mostrar el mapa en tres dimensiones.

#### <span id="page-33-0"></span>**Personalización de botones del mapa**

Puedes incluir hasta tres iconos en el lado derecho del mapa principal.

- **1** Selecciona **Configuración** > **Mapa y vehículo** > **Botones del mapa**.
- **2** Selecciona un icono y, a continuación, selecciona **Aceptar**.
- **3** Selecciona  $\circledcirc$
- **4** Selecciona un icono distinto.

## **Eliminación de botones del mapa**

Puedes eliminar todos los botones del lado derecho del mapa.

- **1** Selecciona **Configuración** > **Mapa y vehículo** > **Botones del mapa**.
- **2** Selecciona un icono y toca **Aceptar**.
- **3** Selecciona **Guardar**.

## **Cambio de los controles del mapa**

- **1** Selecciona **Configuración** > **Mapa y vehículo** > **Controles**.
- **2** Utiliza las flechas para seleccionar un control.
- **3** Selecciona **Guardar**.

## **Visualización de los giros**

## **Visualización de una lista de giros**

Mientras te desplazas por una ruta, puedes ver todos los giros y maniobras de toda la ruta, así como la distancia entre cada giro.

**1** Selecciona la barra de texto situada en la parte superior del mapa.

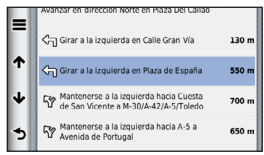

## **2** Selecciona un giro.

Aparecen los datos del giro. Si está disponible, aparece una imagen del cruce de aquellos cruces situados en carreteras principales.

#### *Visualización de la ruta completa en el mapa*

- **1** Mientras navegas por una ruta en automóvil, selecciona la barra de navegación situada en la parte superior del mapa.
- 2 Selecciona  $\equiv$  > Mapa.

### **Visualización del siguiente giro**

Mientras navegas por una ruta en automóvil, se mostrará en la esquina superior izquierda del mapa una vista previa del siguiente giro, cambio de carril o maniobra. La vista previa incluye la distancia que hay al giro o maniobra y el carril al que te debes cambiar, si está disponible.

En el mapa, selecciona **RED** para ver el siguiente giro en el mapa.

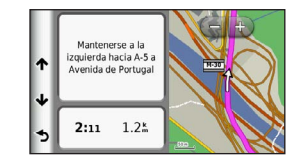

### **Visualización de cruces**

Durante la navegación por una ruta en automóvil, puedes ver los cruces de las carreteras principales. Cuando te acerques a un cruce de una ruta, si la imagen del cruce está disponible, ésta se mostrará brevemente.

En el mapa, selecciona  $\frac{32}{100}$  para ver el cruce, si está disponible.

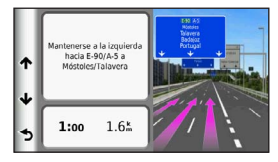

#### **Visualización de alertas de tráfico**

Al viajar por una ruta de automóvil, podría aparecer una alerta de tráfico.

Selecciona la alerta para ver más información.

#### **Visualización de información sobre la ruta**

En la página de información de la ruta se indica la velocidad actual y se ofrecen estadísticas sobre la ruta.

**SUGERENCIA**: si vas a efectuar muchas paradas, deja el dispositivo encendido para que pueda calcular con precisión el tiempo transcurrido durante la ruta.

En el mapa, selecciona > **Procesador de ruta**.

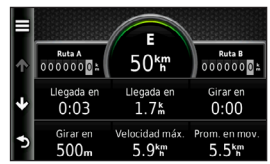

#### *Restablecimiento de la información de la ruta*

**1** En el mapa, selecciona > **Procesador de ruta**.

- **2** Selecciona una opción:
	- Si no te estás desplazando por una ruta, selecciona **Restablecer todo** para restablecer todos los campos de datos, excepto el velocímetro, de la página.
	- Selecciona **Restablecer datos de ruta** para restablecer la información del procesador de ruta.
	- Selecciona **Restablecer velocidad máxima** para restablecer la velocidad máxima.
	- Selecciona **Restablecer ruta B** para poner a cero el cuentakilómetros.
## <span id="page-36-1"></span>**Visualización de información de la ubicación actual**

Puedes usar a la página ¿Dónde estoy? para ver información sobre tu ubicación actual. Es una función útil si necesitas informar al personal de emergencias de tu ubicación.

En el mapa, selecciona > **¿Dónde estoy?**.

### **Búsqueda de servicios cercanos**

- **1** En el mapa, selecciona > **¿Dónde estoy?**.
- **2** Selecciona **Hospitales**, **Comisarías de policía** o **Gasolinera** para ver las ubicaciones más cercanas de esa misma categoría.

### **Obtención de indicaciones hasta la ubicación actual**

Si necesitas decirle a otra persona cómo llegar a tu ubicación actual, tu dispositivo puede darte una lista de indicaciones.

```
Selecciona Aplicaciones > ¿Dónde estoy? > 
> Indicaciones para mí.
```
# **Llamadas con el teléfono manos libres**

# **Acerca de las funciones manos libres**

Mediante la tecnología inalámbrica Bluetooth®, el dispositivo se puede conectar a un teléfono móvil para convertirse en un dispositivo manos libres. Para ver si tu teléfono móvil con tecnología Bluetooth es compatible con el dispositivo, visita [www.garmin.com](http://garmin.com/bluetooth) [/bluetooth](http://garmin.com/bluetooth).

Puede que tu teléfono no sea compatible con todas las funciones telefónicas de manos libres que ofrece el dispositivo.

### <span id="page-36-0"></span>**Activación de la tecnología inalámbrica Bluetooth**

- **1** Selecciona **Configuración** > **Bluetooth**.
- **2** Selecciona **Bluetooth**.

### <span id="page-37-0"></span>**Vinculación del teléfono**

Para utilizar las funciones de manos libres, debes vincular el dispositivo con un teléfono móvil compatible. La vinculación del teléfono con el dispositivo permite a ambos reconocerse mutuamente y conectarse de manera rápida.

- **1** Coloca el teléfono y el dispositivo a una distancia máxima de 33 ft (10 m) entre uno y otro.
- **2** En el dispositivo, activa la tecnología inalámbrica Bluetooth ([página 31](#page-36-0)).
- **3** Selecciona una opción:
	- Selecciona **Añadir teléfono**.
	- Si has vinculado previamente un teléfono diferente, selecciona **Teléfono** > +.
- **4** En el teléfono, activa la tecnología inalámbrica Bluetooth.
- **5** En el dispositivo, selecciona **Aceptar**.

Aparece una lista de los dispositivos Bluetooth cercanos.

- **6** Selecciona tu teléfono en la lista y, a continuación, selecciona **Aceptar**.
- **7** Si es necesario, confirma en el teléfono que permites al dispositivo conectarse.
- **8** Si es necesario, introduce el PIN de Bluetooth del dispositivo (**1234**) en el teléfono.

# **Desconexión del teléfono**

- **1** Selecciona **Configuración** > **Bluetooth**.
- **2** Selecciona **Teléfono** > **Ninguno** > **Guardar**.

El teléfono está desconectado del dispositivo pero permanece vinculado al mismo.

### **Sugerencias tras la vinculación de dispositivos**

- Después de la vinculación inicial, ambos dispositivos se conectarán automáticamente cada vez que los enciendas.
- Cuando el teléfono se conecte al dispositivo, ya podrás hacer llamadas telefónicas.
- <span id="page-38-0"></span>• Cuando enciendas el dispositivo, éste intentará conectarse al último teléfono con el que estuvo conectado.
- Puede que tengas que configurar el teléfono móvil para que se conecte automáticamente al dispositivo cuando se encienda.

### **Recepción de una llamada**

Al recibir una llamada, selecciona una opción:

- Selecciona **Responder**.
- Selecciona **Omitir** para ignorar la llamada.

# **Realización de una llamada**

### **Marcación de un número**

- **1** Selecciona **Teléfono** > **Marcar**.
- **2** Introduce el número.
- **3** Selecciona **Marcar**.

### **Llamada a un contacto de la agenda telefónica**

La agenda telefónica se carga desde el teléfono al dispositivo cada vez que se establece una conexión entre ambos. Puede que la agenda tarde unos minutos en estar disponible. Algunos teléfonos no son compatibles con esta función.

- **1.** Selecciona **Teléfono** > **Agenda telefónica**.
- **2.** Selecciona un contacto.
- **3.** Selecciona **Llamar**.

### **Llamada a un punto de interés**

- **1** Selecciona **Teléfono** > **Puntos de Interés**.
- **2** Selecciona un punto de interés [\(página 8\)](#page-13-0).
- **3** Selecciona **Llamar**.

### <span id="page-39-0"></span>**Uso del historial de llamadas**

El historial de llamadas se carga desde el teléfono al dispositivo cada vez que se establece una conexión entre ambos. Puede que el historial de llamadas tarde unos minutos en estar disponible. Algunos teléfonos no son compatibles con esta función.

- **1** Selecciona **Teléfono** > **Historial de llamadas**.
- **2** Selecciona una categoría.

Aparece una lista de llamadas con las más recientes situadas en la parte superior.

**3** Selecciona una llamada.

# **Uso de las opciones disponibles durante la llamada**

- Durante la llamada, selecciona ...
- **2** Selecciona una opción:
	- Para transferir audio al teléfono, selecciona **Teléfono**.

**SUGERENCIA**: puedes utilizar esta función si deseas apagar el dispositivo sin interrumpir la llamada o bien si necesitas una mayor privacidad.

- Para mostrar un teclado, selecciona **Teclado**. **SUGERENCIA**: puedes utilizar esta función para usar sistemas telefónicos automatizados como, por ejemplo, el buzón de voz.
- Para silenciar el micrófono, selecciona **Silenciar**.
- Para colgar, selecciona **Finalizar llamada**.

## **Almacenamiento de un número de teléfono de casa**

**SUGERENCIA**: una vez que hayas guardado un número de casa, puedes modificarlo editando "Casa" en Guardado ([página 14\)](#page-19-0).

Selecciona **Teléfono** > > **Establecer número de Casa**, introduce el número de teléfono y selecciona **Hecho**.

### <span id="page-40-0"></span>**Llamada a casa**

Antes de llamar con el botón Llamar a Casa, debes introducir un número de teléfono para la ubicación de Casa.

Selecciona **Teléfono** > **Llamar a Casa**.

# **Uso de aplicaciones**

# **Uso de la ayuda**

Selecciona **Aplicaciones** > **Ayuda** para ver información sobre el uso del dispositivo.

### **Búsqueda de temas de ayuda**

Selecciona **Aplicaciones > Ayuda >** .

# **Acerca de ecoRoute**

La función ecoRoute™ calcula el consumo y el precio del combustible necesario para ir a un destino. Además, ofrece utilidades para mejorar el rendimiento del combustible.

Los datos que proporciona la función ecoRoute son sólo cálculos aproximados. Realmente no son datos extraídos del vehículo, a menos que utilices el accesorio ecoRoute HD. Para recibir informes sobre combustible más precisos para tu vehículo y tus hábitos de conducción específicos, calibra el consumo [\(página 36\)](#page-41-0).

En algunas zonas, es necesario un accesorio ecoRoute HD para poder utilizar las funciones de ecoRoute.

### **Accesorio ecoRoute HD**

Al conectarse al accesorio ecoRoute HD, el dispositivo puede recibir información en tiempo real sobre el vehículo, como mensajes de error, RPM y voltaje de batería. El dispositivo tomará datos extraídos del vehículo a través del accesorio ecoRoute HD al calcular los datos de ecoRoute.

Visita [www.garmin.com/ecoroute](http://garmin.com/ecoroute) para obtener información de compatibilidad y sobre su adquisición.

### <span id="page-41-1"></span>**Configuración del perfil del vehículo**

La primera vez que uses las funciones de ecoRoute, debes introducir la información sobre el vehículo.

- **1** Selecciona **Aplicaciones** > **ecoRoute**™.
- **2** Introduce la información sobre el combustible y el kilometraje.

## **Modificación del precio del combustible**

- **1** Selecciona **Aplicaciones** > **ecoRoute**™ > **En surtidor**.
- **2** Introduce el precio actual del combustible y selecciona **Siguiente**.
- **3** Selecciona **Sí**.

## <span id="page-41-0"></span>**Calibración del consumo**

Puedes calibrar el consumo para recibir informes sobre combustible más precisos para tu vehículo y tus hábitos de conducción específicos. Debes realizar la calibración al llenar el depósito de combustible.

- **1** Selecciona **Aplicaciones** > **ecoRoute**™ > **En surtidor**.
- **2** Introduce el precio actual del combustible.
- **3** Introduce la cantidad de combustible que el vehículo ha utilizado desde la última vez que se llenó el depósito.
- **4** Introduce la distancia recorrida desde la última vez que se llenó el depósito.
- **5** Selecciona **Siguiente**.

El dispositivo calcula el consumo medio del vehículo.

**6** Selecciona **Guardar**.

### **Acerca de ecoChallenge**

En el ecoChallenge, se puntúan tus hábitos de conducción para ayudarte a mejorar el consumo del vehículo. Cuantos más puntos consigas en el ecoChallenge, más combustible habrás ahorrado. El ecoChallenge recopila datos y calcula la puntuación siempre que el dispositivo se esté desplazando y esté en modo de transporte Automóvil.

### <span id="page-42-0"></span>*Visualización de puntuaciones del ecoChallenge*

- Puedes visualizar tu puntuación actual en el icono de ecoChallenge **e** situado en el mapa.
- Selecciona **Q** para ver las puntuaciones detalladas.

### *Acerca de la puntuación del ecoChallenge*

- **Actual**: muestra la puntuación de tu actividad de conducción actual.
- **Total**: muestra la media de las puntuaciones por velocidad, aceleración y frenada.
- **Velocidad**: muestra la puntuación por conducir el vehículo a la velocidad óptima para ahorrar combustible (70-100 km/h en la mayoría de vehículos).
- **Aceleración**: muestra la puntuación por acelerar de forma suave y gradual. Pierdes puntos por acelerar rápidamente.
- **Frenada**: muestra la puntuación por frenar de forma suave y gradual. Pierdes puntos por frenar bruscamente.

*Eliminación de la puntuación del ecoChallenge del mapa*

Selecciona **(a)** >  $\equiv$  > Configuración > **Ocultar** > **Guardar**.

#### *Restablecimiento de las puntuaciones de ecoChallenge*

Selecciona  $\bullet$  >  $\blacksquare$  > Restablecer.

### **Visualización de información de consumo**

Puedes ver el consumo de combustible, el coste total del combustible y el consumo medio.

- **1** Selecciona **Aplicaciones** > **ecoRoute** > **Consumo**.
- **2** Selecciona una sección del gráfico para acercarla.

### **Informes sobre kilometraje**

Los informes sobre kilometraje proporcionan la distancia, el tiempo, el consumo medio y el coste del combustible necesarios para ir a un destino.

Para cada ruta que realices se crea un informe sobre kilometraje. Si detienes una ruta en el dispositivo, se creará un informe sobre kilometraje de la distancia recorrida.

### <span id="page-43-0"></span>**Visualización de un informe sobre kilometraje**

Puedes ver los informes sobre kilometraje guardados en el dispositivo.

**SUGERENCIA**: también puedes acceder a los informes sobre kilometraje en la carpeta Reports del volumen/ unidad del dispositivo (página 49).

- **1** Selecciona **Aplicaciones** > **ecoRoute**™ > **Informe sobre kilometraje**.
- **2** Selecciona un informe.

### **Restablecimiento de la información de ecoRoute**

- **1** Selecciona **Aplicaciones** > **ecoRoute**™ > **Perfil del vehículo**.
- **2** Selecciona > **Restablecer**.

# **Acerca de los audiolibros**

El dispositivo puede reproducir audiolibros de Audible.com. Esta función requiere una suscripción a Audible.com. Visita<www.audible.com/garmin> para activar una suscripción gratuita de 30 días de prueba.

## **Carga de audiolibros en el dispositivo**

Para poder cargar audiolibros al dispositivo, debes tener una suscripción de Audible.com. Visita <www.audible.com/garmin> para obtener más información.

- **1** Conecta el dispositivo al ordenador [\(página 2\)](#page-7-0).
- **2** En el ordenador, inicia sesión en tu cuenta de Audible.com.
- **3** Sigue las instrucciones de Audible.com para cargar audiolibros en el dispositivo.

### <span id="page-44-0"></span>**Reproducción de un audiolibro**

- **1** Selecciona **Aplicaciones** > **Audible**.
- **2** Selecciona **Buscar**.
- **3** Selecciona **Títulos**, **Autores**, **Narradores** o **Marcadores**.
- **4** Selecciona un libro.
- **5** Selecciona una opción para controlar la reproducción.
	- Para añadir un marcador, selecciona
	- $\cdot$  Para pausar la reproducción, selecciona  $\blacksquare$ . Para reanudar la reproducción, selecciona  $\blacktriangleright$ .
	- Para moverte rápidamente hacia detrás o hacia delante por el libro, utiliza la barra deslizante situada en la parte superior de la página.
	- Para avanzar al siguiente capítulo, selecciona .
	- Para retroceder al capítulo anterior, selecciona 144
	- $\cdot$  Para avanzar rápido, mantén pulsado
	- $\cdot$  Para retroceder rápido, mantén pulsado  $\blacktriangleleft$

## **Adición de un marcador**

Al reproducir un audiolibro, el reproductor lo reanuda de manera automática desde el punto en que lo detuviste por última vez. Puedes añadir un marcador para señalar un punto concreto del audiolibro.

Durante la reproducción de un audiolibro, selecciona > **Añadir marcador**.

### **Reanudación de la reproducción desde un marcador**

- **1** Durante la reproducción de un audiolibro, selecciona
- **2** Selecciona un marcador.

## **Cambio del nombre de un marcador**

De forma predeterminada, el dispositivo nombra a los marcadores con la marca de hora del marcador. Puedes cambiar el nombre de un marcador.

- **1** Durante la reproducción de un audiolibro, selecciona > > **Cambiar nombre de marcadores**.
- **2** Selecciona un marcador.

<span id="page-45-0"></span>**3** Escribe un nombre y selecciona **Hecho**.

### **Borrado de un marcador**

- **1** Durante la reproducción de un audiolibro, selecciona > > **Borrar marcadores**.
- **2** Selecciona un marcador.

# **Planificación de una ruta**

Puedes utilizar el planificador de rutas para crear y guardar una ruta con varios destinos.

- **1** Selecciona **Aplicaciones** > **Planificador de rutas**.
- Selecciona  $\bigstar$ .
- **3** Selecciona **Seleccionar ubicación de inicio**.
- **4** Busca una ubicación ([página 8](#page-13-1)).
- **5** Selecciona **Seleccionar**.
- **6** Para añadir ubicaciones adicionales, selecciona .
- **7** Selecciona **Siguiente**.
- **8** Escribe un nombre y selecciona **Hecho**.

### **Edición de un itinerario de ruta**

- **1** Selecciona **Aplicaciones** > **Planificador de rutas**.
- **2** Selecciona una ruta guardada.
- **3** Selecciona una opción:
	- Selecciona una ubicación de la ruta para cambiar la hora de llegada o de salida.
	- Selecciona una ubicación de la ruta y selecciona **Duración** para registrar el tiempo que permanecerás en una ubicación.
	- Selecciona un tiempo de trayecto para cambiar el modo de transporte o la preferencia de ruta para esa parte de la ruta.
	- Selecciona **Mapa** para visualizar la ruta en el mapa.

## **Navegación por una ruta guardada**

- **1** Selecciona **Aplicaciones** > **Planificador de rutas**.
- **2** Selecciona una ruta guardada.
- **3** Selecciona **Ir**.
- **4** Si se te solicita, selecciona una ruta ([página 19](#page-24-0)).

### <span id="page-46-0"></span>**Edición de una ruta guardada**

- **1** Selecciona **Aplicaciones** > **Planificador de rutas**.
- **2** Selecciona una ruta guardada.
- **3** Selecciona .
- **4** Selecciona una opción:
	- Selecciona **Cambiar nombre de ruta**.
	- Selecciona **Editar destinos** para añadir y borrar ubicaciones o para cambiar su orden.
	- Selecciona **Borrar ruta**.
	- Selecciona **Optimizar orden** para organizar las paradas de la ruta en el orden más adecuado.

# **Uso del reproductor multimedia**

El reproductor multimedia podría no esta disponible en todos los modelos.

El dispositivo puede reproducir archivos mp3. Algunos modelos pueden reproducir archivos mp4. Consulta la página 49 para añadir archivos al dispositivo.

**1** Selecciona **Aplicaciones** > **Reproductor multimedia**.

- **2** Selecciona una opción:
	- Para reproducir una canción, selecciona .
	- Para ajustar el volumen, selecciona  $\blacklozenge$
	- Para cambiar de canción, selecciona  $V$   $M$ .
	- Para reproducir aleatoriamente las canciones selecciona  $\mathbf{\mathcal{L}}$
	- Para repetir la lista de reproducción, selecciona .
	- Para repetir una canción, selecciona $\bullet$ .

## **Búsqueda de archivos de música**

Puedes explorar el dispositivo para buscar otras canciones cargadas en el mismo.

- **1** Selecciona **Aplicaciones** > **Reproductor multimedia**.
- **2** Selecciona **Buscar**.
- **3** Selecciona una opción.

# <span id="page-47-0"></span>**Visualización de imágenes**

Visualiza imágenes que hayas almacenado en el dispositivo o en una tarjeta de memoria. Consulta la (página 49) para obtener más información acerca de la carga de imágenes en el dispositivo.

- **1** Selecciona **Aplicaciones** > **Visor de imágenes**.
- **2** Utiliza las flechas para desplazarte por las imágenes.
- **3** Selecciona una imagen.

### **Visualización de presentaciones**

- **1** Selecciona **Aplicaciones** > **Visor de imágenes**.
- 2 Selecciona **D**

Durante la reproducción de una presentación de diapositivas, puedes seleccionar la pantalla para detenerla.

### **Establecimiento de una imagen como fondo de pantalla**

- **1** Selecciona **Aplicaciones** > **Visor de imágenes**.
- **2** Selecciona una imagen.
- **3** Selecciona > **Guardar como fondo de pantalla**.
- **4** Utiliza los botones en pantalla para ajustar el fondo de pantalla.
- **5** Selecciona **Guardar**.

### **Eliminación de imágenes**

- **1** Selecciona **Aplicaciones** > **Visor de imágenes**.
- **2** Selecciona una imagen.
- $3 \quad$  Selecciona  $\blacksquare$  > **Borrar** > Sí.

# **Visualización de destinos y rutas anteriores**

Para poder usar esta función, debes activar la función de historial de viajes [\(página 54](#page-59-0)).

Puedes ver tus rutas anteriores y aquellos lugares en los que te has detenido en el mapa.

Selecciona **Aplicaciones** > **Lugares visitados**.

# <span id="page-48-0"></span>**Uso de la hora mundial**

- **1** Selecciona **Aplicaciones** > **Hora mundial**.
- **2** Si es necesario, selecciona una ciudad, introduce el nombre de una ciudad y selecciona **Hecho**.

### **Visualización del mapamundi**

Selecciona **Aplicaciones** > **Hora mundial** > .

Las horas nocturnas aparecen en la zona sombreada del mapa.

# **Configuración de la alarma**

- **1** Selecciona **Aplicaciones** > **Reloj despertador**.
- **2** Ajusta la hora.
- **3** Activa la casilla de verificación **Alarma activada**.

# **Búsqueda del último lugar de aparcamiento**

Al retirar el dispositivo del soporte para vehículos mientras está encendido, la ubicación actual se guarda como un lugar de aparcamiento.

Selecciona **Aplicaciones** > **Último punto**.

## **Almacenamiento de un lugar de aparcamiento**

- **1** Selecciona **Aplicaciones** > **Último punto**.
- **2** Toca **Aparcamiento** o **Último punto**.
- $3$  Selecciona  $\blacksquare$  > **Guardar**
- **4** Si es necesario, introduce un nombre.

# **Uso de la calculadora**

Selecciona **Aplicaciones** > **Calculadora**.

# **Conversión de unidades**

- **1** Selecciona **Aplicaciones** > **Conversor de unidades**.
- **2** Si es necesario, selecciona el botón situado junto a **Conversión**, elige una categoría de medida y, a continuación, selecciona **Guardar**.
- **3** Si es necesario, selecciona un botón de unidad, elige la unidad de medida y, a continuación, selecciona **Guardar**.
- <span id="page-49-0"></span>**4** Selecciona el campo que aparece debajo de la unidad que deseas convertir.
- **5** Introduce el número y selecciona **Hecho**.

### **Establecimiento manual de los tipos de cambio de moneda**

Es posible actualizar manualmente los tipos de cambio de las monedas para que siempre puedas utilizar los tipos más actualizados.

- **1** Selecciona **Aplicaciones** > **Conversor de unidades**.
- **2** Selecciona el cuadro situado junto a **Conversión**.
- **3** Selecciona **Moneda** y, a continuación, **Guardar**.
- **4** Si es necesario, selecciona un botón de moneda, elige otra moneda y, a continuación, selecciona **Guardar**.
- **5** Selecciona el botón de la parte inferior de la pantalla que muestra el tipo de cambio de moneda.
- **6** Selecciona el cuadro situado junto a una moneda.
- **7** Introduce un valor y selecciona **Hecho**.
- **8** Selecciona **Aceptar**.

# **Uso de la guía de idiomas**

Utiliza la guía de idiomas para buscar y traducir palabras o frases.

Selecciona **Aplicaciones** > **Guía de idiomas**.

## **Selección de idiomas en una guía de idiomas**

Puedes seleccionar los idiomas que deseas traducir cuando traduzcas palabras y frases.

- **1** Selecciona **Aplicaciones** > **Guía de idiomas** > **Palabras y frases**.
- 2  $S^{eleccions} \equiv S^{Hecc}$
- **3** Selecciona **De**, elige el idioma origen y selecciona **Guardar**.
- **4** Selecciona **A**, elige el idioma de destino y selecciona **Guardar**.

### **Traducción de palabras y frases**

- **1** Selecciona **Aplicaciones** > **Guía de idiomas** > **Palabras y frases**.
- **2** Selecciona una categoría y subcategorías.
- **3** Si es necesario, selecciona **Q**, introduce una palabra clave y selecciona **Hecho**.
- **4** Selecciona una palabra o frase.
- **5** Selecciona **para escuchar la traducción**.

### **Uso del diccionario bilingüe**

- **1** Selecciona **Aplicaciones** > **Guía de idiomas** > **Diccionarios bilingües**.
- **2** Selecciona un diccionario.
- **3** Si es necesario, selecciona **Q** introduce una palabra y selecciona **Hecho**.
- **4** Selecciona una palabra.
- **5** Selecciona **para escuchar la traducción**.

# **Tráfico**

### *NOTIFICACIÓN*

Garmin no se hace responsable de la precisión ni la vigencia de la información de tráfico.

La información sobre el tráfico puede no estar disponible en todos los países o áreas.

En algunas cajas hay incluido un receptor de tráfico. Está integrado en el cable de alimentación del vehículo. Para poder recibir información de tráfico, el receptor de tráfico y el dispositivo tienen que recibir alimentación y estar situados en el rango de datos de una estación que transmita datos de tráfico. No es necesario que actives la suscripción incluida en el receptor de tráfico.

Para obtener información sobre los receptores de tráfico y las zonas de cobertura, visita <www.garmin.com/traffic>.

# **Activación del tráfico**

- **1** Selecciona **Configuración** > **Tráfico**.
- **2** Selecciona **Tráfico en directo**.

# **Datos de tráfico**

- **1** Conecta el receptor de tráfico a una fuente de alimentación externa.
- **2** Conecta el receptor de tráfico al dispositivo.

**NOTA**: los parabrisas atérmicos (metalizados) pueden perjudicar al rendimiento del receptor de tráfico.

## **Receptor de tráfico**

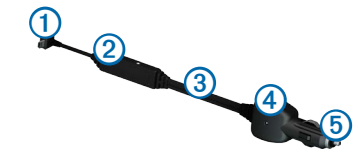

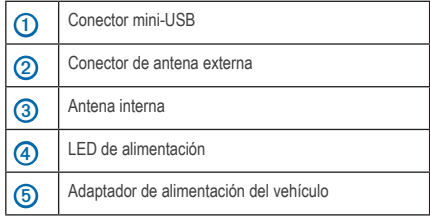

### **Acerca del icono de tráfico**

Al recibir información de tráfico, aparecerá un icono de tráfico en el mapa. El icono de tráfico cambia de color para indicar la gravedad de los problemas de tráfico.

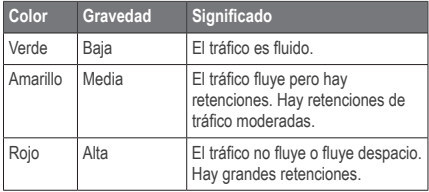

# <span id="page-52-0"></span>**Tráfico en la ruta**

Al calcular la ruta, el dispositivo examina el tráfico actual y optimiza automáticamente la ruta para ofrecer el trayecto más corto. Si se producen retenciones de tráfico importantes en la ruta mientras te desplazas por ella, el dispositivo recalcula la ruta de forma automática.

El icono de tráfico  $\bigodot$  cambia de color para indicar la gravedad de los problemas de tráfico en la ruta o la carretera por la que conduces en ese momento.

Puede que el dispositivo te dirija por una retención de tráfico si no existe una ruta alternativa mejor. El tiempo de retraso se añadirá a la hora estimada de llegada de manera automática.

### **Visualización del tráfico en la ruta**

- **Mientras navegas por una ruta, selecciona ...**
- **2** Selecciona **Tráfico en la ruta**.

Aparece una lista de eventos de tráfico, organizados por su ubicación en la ruta.

**3** Selecciona un evento.

### **Evitar tráfico en la ruta manualmente**

- En el mapa, selecciona **...**
- **2** Selecciona **Tráfico en la ruta**.
- **3** Si es necesario, utiliza las flechas para ver otras retenciones de tráfico en la ruta.
- **4** Selecciona **> Evitar**.

### **Tomar una ruta alternativa**

- **1** Durante la navegación por una ruta en automóvil, selecciona ...
- **2** Selecciona **Ruta alternativa**.
- **3** Selecciona una ruta.

### **Visualización del tráfico en el mapa**

El mapa de tráfico muestra los sentidos y las retenciones de tráfico en carreteras cercanas con códigos de color.

- En el mapa, selecciona **...**
- 
- **2** Selecciona **Condiciones del tráfico**.

# <span id="page-53-0"></span>**Tráfico en la zona**

### **Búsqueda de retenciones de tráfico**

- 1 En la página Mapa, selecciona ...
- **2** Selecciona **Condiciones del tráfico** > .
- **3** Selecciona un elemento de la lista para ver las retenciones que hay en la carretera.
- **4** Si hay más de una retención, utiliza las flechas para ver las demás retenciones.

### **Visualización de un problema de tráfico en el mapa**

- En el mapa, selecciona **...**
- **2** Selecciona **Condiciones del tráfico**.
- **3** Selecciona un icono de tráfico.

# **Descripción de los datos de tráfico**

La leyenda de tráfico describe los iconos y colores que se usan en el mapa de tráfico.

- En el mapa, selecciona  $\left($
- **2** Selecciona **Leyenda de tráfico**.

# **Gestión de datos**

Puedes almacenar archivos como, por ejemplo, archivos de imágenes JPEG en el dispositivo. Éste dispone, además, de una ranura de tarjeta de memoria para almacenar datos adicionales.

**NOTA**: el dispositivo no es compatible con Windows® 95, 98, Me, Windows NT® ni Mac® OS 10.3 ni ninguna versión anterior.

# **Tipos de archivo**

El dispositivo admite los siguientes tipos de archivo:

- Archivos de imágenes JPEG y JPG (página 42)
- Mapas y archivos de waypoint GPX de MapSource® [\(página 59\)](#page-64-0)
- Archivos de POI personalizados GPI de POI Loader de Garmin [\(página 60](#page-65-0))

# **Acerca de las tarjetas de memoria**

Puedes adquirir tarjetas de memoria en un establecimiento de productos electrónicos o comprar software de mapas preinstalados de Garmin [\(www.garmin.com/trip\\_planni](www.garmin.com/trip_planning)ng). Además de para almacenar mapas y datos, la tarjeta de memoria se puede utilizar para guardar archivos como mapas, imágenes, geocachés, rutas, waypoints y POI personalizados.

### **Instalación de la tarjeta de memoria**

El dispositivo es compatible con las tarjetas de memoria o de datos microSD™ y microSDHC.

- **1** Introduce una tarjeta de memoria en la ranura del dispositivo.
- **2** Presiónala hasta que se oiga un clic.

## **Transferencia de archivos desde el ordenador**

**1** Conecta el dispositivo al ordenador ([página 2](#page-7-0)).

El dispositivo y la tarjeta de memoria aparecen como unidades extraíbles en Mi PC en los

ordenadores con Windows y como volúmenes montados en los ordenadores Mac.

**NOTA**: algunos ordenadores con varias unidades de red no pueden mostrar las unidades nüvi. Consulta el archivo de ayuda del sistema operativo para obtener más información sobre cómo asignar las unidades.

- **2** En el ordenador, abre el explorador de archivos.
- **3** Selecciona el archivo.
- **4** Haz clic en **Edición** > **Copiar**.
- **5** Abre la unidad o el volumen **Garmin** o de la tarjeta de memoria.
- **6** Selecciona **Edición** > **Pegar**.

El archivo aparecerá en la lista de archivos de la memoria del dispositivo o en la tarjeta de memoria.

### <span id="page-55-0"></span>**Desconexión del cable USB**

- **1** Realiza una de estas acciones:
	- Para ordenadores Windows, haz clic en el icono Quitar hardware con seguridad  $\leq$  en la bandeja del sistema.
	- Para ordenadores Mac, arrastra el icono del volumen a la **Papelera** .
- **2** Desconecta el cable del ordenador.

# **Eliminación de archivos**

### *NOTIFICACIÓN*

Si no conoces la función de un archivo, no lo borres. La memoria del dispositivo contiene archivos de sistema importantes que no se deben eliminar.

- **1** Abre la unidad o el volumen **Garmin**.
- **2** Si es necesario, abre una carpeta o volumen.
- **3** Selecciona un archivo.
- **4** Pulsa la tecla **Suprimir** en el teclado.

# **Personalización del dispositivo**

- **1** Selecciona **Configuración**.
- **2** Selecciona una categoría de configuración.
- **3** Selecciona el parámetro que desees cambiar.

# **Configuración de mapa y vehículo**

### Selecciona **Configuración** > **Mapa y vehículo**.

- **Vehículo**: cambia el icono para representar tu posición en el mapa. Visita<www.garmingarage.com> para obtener más iconos.
- **Vista del mapa de Conducción**: establece la perspectiva en el mapa.
- **Vista del mapa para peatón**: establece la perspectiva en el mapa.
- **Nivel de detalle**: establece el nivel de detalle en el mapa. Si se muestran más detalles, el mapa podría dibujarse más lentamente.
- **Tema de mapas**: cambia el color de los datos de mapas.
- <span id="page-56-1"></span>• **Configuración de utilidades de mapa**: establece los iconos que se incluirán en el mapa. Pueden incluirse hasta tres iconos en el mapa.
- **Capas de mapa**: establece la información que aparece en el mapa [\(página 27\)](#page-32-0).
- **Controles**: establece el diseño de los controles del mapa.
- **misMapas**

## **Activación de mapas**

**SUGERENCIA**: para adquirir productos de mapas adicionales, visita [http://www.garmin.com/us/maps.](http://www.garmin.com/us/maps)

- **1** Selecciona **Configuración** > **Mapa y vehículo** > **misMapas**.
- **2** Selecciona un mapa.

# <span id="page-56-0"></span>**Configuración de navegación**

Selecciona **Configuración** > **Navegación**.

- **Modo de cálculo**: establece la preferencia de ruta.
- **Elementos a evitar**: establece las funciones de carretera que hay que evitar en una ruta.
- **Elementos a evitar personalizados**: permite especificar carreteras o áreas.
- **Desvíos avanzados**: establece la longitud de un desvío.
- **Limitar distancia a pie**: controla la distancia máxima a pie incluida en la ruta de peatón.
- **Transporte público**: activa o desactiva los tipos de transporte.
- **Modo seguro**: desactiva todas las funciones que exigen mayor atención por parte del operador y que pueden distraer durante la conducción.
- **Simulador GPS**: detiene la recepción de la señal GPS en el dispositivo, de modo que prolonga la duración de la batería.

### <span id="page-57-1"></span>**Preferencias de ruta**

### Selecciona **Configuración** > **Navegación** > **Modo de cálculo**.

El cálculo de la ruta se basa en los datos de velocidad de la carretera y los datos de aceleración del vehículo para una ruta determinada.

- **Vía rápida**: calcula las rutas más rápidas pero en las que tal vez se recorra una distancia mayor.
- **Distancia más corta**: calcula las rutas más cortas en distancia pero que quizá se tarde más en recorrer.
- **Menos combustible**: calcula rutas que utilizarían menos combustible que otras.
- **Fuera de carretera**: calcula una línea directa desde la ubicación al destino.

# <span id="page-57-0"></span>**Configuración de la pantalla**

Selecciona **Configuración** > **Pantalla**.

- **Modo de color**: establece un fondo claro (**Día)**, un fondo oscuro (**Noche**) o alterna automáticamente entre los dos en función de la hora de salida y puesta de sol de tu ubicación actual (**Auto**).
- **Brillo**: cambia el brillo de la pantalla. Si se reduce el brillo, puede prolongarse la duración de la batería.
- **Desconexión de pantalla**: establece la cantidad de tiempo de inactividad tras la que el dispositivo pasará al modo de suspensión.
- **Captura de pantalla**: te permite capturar una imagen de la pantalla del dispositivo. Las capturas de pantalla se almacenan en la carpeta **Screenshot** del almacenamiento del dispositivo.

# **Configuración de Bluetooth**

Selecciona **Configuración** > **Bluetooth**.

- **Bluetooth**: activa el componente Bluetooth.
- **Añadir teléfono** o **Teléfono**: gestiona las conexiones entre el dispositivo y los teléfonos móviles con tecnología inalámbrica Bluetooth.
- **Nombre descriptivo**: permite introducir un nombre descriptivo que identifique tus dispositivos con tecnología Bluetooth.

### **Gestión de la lista de dispositivos Bluetooth**

Si está activada la función Bluetooth, puedes añadir al dispositivo los teléfonos que detecte, desconectarlos de él o borrarlos.

- **1** Selecciona **Configuración** > **Bluetooth** > **Teléfono**.
- **2** Selecciona una opción:
	- Selecciona el teléfono con el que desees conectar el dispositivo.
	- Selecciona **+** para añadir el teléfono al menú.
- Selecciona  $\overline{\mathbf{\Omega}}$  para borrar un teléfono de la memoria del dispositivo.
- Selecciona **Ninguno** para terminar la conexión actual.

### <span id="page-58-0"></span>**Desactivación de Bluetooth**

- **1** Selecciona **Configuración** > **Bluetooth**.
- **2** Selecciona **Bluetooth**.

# **Configuración del tráfico**

Selecciona **Configuración** > **Tráfico**.

- **Tráfico en directo**: activa el tráfico.
- **Suscripciones**: enumera las suscripciones de tráfico existentes.
- **trafficTrends**™

## **Activación del tráfico**

El receptor de tráfico se incluye en algunas cajas del dispositivo.

<span id="page-59-1"></span>Selecciona **Configuración** > **Tráfico** > **Tráfico en directo**.

### **Acerca de las suscripciones de tráfico**

Puedes adquirir suscripciones adicionales o una renovación si tu suscripción ha finalizado. Visita <www.garmin.com/traffic>.

### *Visualización de las suscripciones de tráfico*

Selecciona **Configuración** > **Tráfico** > **Suscripciones**.

### <span id="page-59-0"></span>**trafficTrends**

Si se activa la función trafficTrends, el dispositivo registra los datos del historial de tráfico y los utiliza para calcular rutas más eficaces. Esta información se envía a Garmin cuando conectas el dispositivo a myGarmin™ mediante el ordenador.

**NOTA**: pueden calcularse distintas rutas en función de las tendencias del tráfico del día de la semana o de la hora del día.

### *Desactivación de trafficTrends*

Para evitar que el dispositivo registre o comparta datos del tráfico, debes desactivar trafficTrends.

Selecciona **Configuración** > **Tráfico** > **trafficTrends**.

# **Configuración de las unidades y la hora**

Selecciona **Configuración** > **Unidades y hora**.

- **Hora actual**: establece la hora del dispositivo.
- **Formato horario**: permite seleccionar el formato de 12 horas, 24 horas o UTC.
- **Unidades**: establece la unidad de medida que se utilizará para las distancias.

# **Configuración de idioma y teclado**

Selecciona **Configuración** > **Idioma**.

- **Idioma de la voz**: establece el idioma de las indicaciones de voz.
- **Idioma del texto**: establece todo el texto en pantalla en el idioma seleccionado.

<span id="page-60-0"></span>**NOTA**: al cambiar el idioma del texto, no se modifica el idioma de los datos de mapas o de los datos introducidos por el usuario como los nombres de las calles.

- **Idioma del teclado**: establece el idioma del teclado.
- **Tipo de teclado**: establece el tipo de teclado.

# **Configuración de alertas de proximidad**

Selecciona **Configuración** > **Alertas de proximidad**.

- **Audio**: establece el tono de una alerta.
- **Alertas**: avisa cuando te acercas a radares personalizados.

# **Configuración del dispositivo y de privacidad**

Selecciona **Configuración** > **Dispositivo**.

• **Acerca de**: muestra el número de la versión de software, el número de ID de la unidad e información sobre varias funciones de software adicionales.

• **EULA**: muestra los acuerdos de licencia para usuarios finales que se aplican a tu elección.

**NOTA**: necesitarás esta información para actualizar el software del sistema o comprar datos de mapas adicionales [\(página 60](#page-65-1)).

- **Historial de viajes**: permite al dispositivo registrar información para las funciones trafficTrends (página 22), Lugares visitados (página 42) y Registro de ruta (página 27).
- **Suprimir historial de viajes**

# **Restablecimiento de la configuración**

Es posible restablecer una categoría de parámetros o todos los parámetros a su configuración predeterminada de fábrica.

- **1** Selecciona **Configuración**.
- **2** Si es necesario, selecciona una categoría de configuración.
- 3 Selecciona  $\equiv$  > Restablecer.

# **Apéndice**

# <span id="page-61-0"></span>**Cables de alimentación**

El dispositivo recibe alimentación de tres formas.

- Cable de alimentación del vehículo
- Cable USB
- Adaptador de CA (accesorio opcional)

# **Cuidados del dispositivo**

### *notificación*

Evita que el dispositivo se caiga, así como utilizarlo en entornos donde haya vibraciones o golpes excesivos.

Evita el contacto del dispositivo con el agua.

El contacto con el agua podría hacer que éste no funcione correctamente.

No guardes el dispositivo en lugares en los que pueda quedar expuesto durante períodos prolongados a temperaturas extremas, ya que podría sufrir daños irreversibles.

No utilices nunca un objeto duro o puntiagudo sobre la pantalla táctil, ya que ésta se podría dañar.

### **Limpieza de la carcasa externa**

### *notificación*

No utilices disolventes ni productos químicos que puedan dañar los componentes plásticos.

**1** Limpia la carcasa externa del dispositivo (sin tocar la pantalla táctil) con un paño humedecido en una solución suave de detergente.

**2** Seca el dispositivo.

### **Limpieza de la pantalla táctil**

- **1** Utiliza un paño limpio y suave que no suelte pelusa.
- **2** Si es necesario, utiliza agua, alcohol isopropílico o limpiador para gafas.
- **3** Vierte el líquido sobre el paño.
- **4** Frota suavemente la pantalla con el paño.

### <span id="page-62-0"></span>**Cómo evitar robos**

- Retira el dispositivo y el soporte de montaje de la vista cuando no los estés utilizando.
- Elimina los residuos dejados por la ventosa en el parabrisas.
- No guardes la unidad en la guantera.
- Registra el dispositivo en <http://my.garmin.com>.

# **Eliminación de los datos de usuario**

- **1** Enciende el dispositivo.
- **2** Mantén el dedo sobre la esquina inferior derecha de la pantalla del dispositivo.
- **3** Sigue pulsando hasta que aparezca la ventana emergente.
- **4** Selecciona **Sí** para suprimir todos los datos del usuario.

Se restablecerán todos los parámetros de configuración originales. Se borrarán todos los elementos que hayas guardado.

### **Prolongación de la autonomía de la batería**

- Mantén el dispositivo protegido de las temperaturas extremas.
- Pon el dispositivo en modo de suspensión [\(página 4](#page-9-0)).
- Reduce el brillo de la pantalla [\(página 4\)](#page-9-1).
- No dejes el dispositivo expuesto a la luz solar directa.
- Reduce el volumen ([página 4\)](#page-9-2).
- Desactiva la función Bluetooth [\(página 53](#page-58-0)).
- Reduce el tiempo de desconexión de pantalla [\(página 52\)](#page-57-0).

## <span id="page-63-0"></span>**Cambio del fusible del cable de alimentación del vehículo**

### *notificación*

Al sustituir el fusible, no pierdas ninguna de las piezas pequeñas y asegúrate de volverlas a colocar en su lugar correcto. El cable de alimentación del vehículo no funciona a menos que se monte correctamente.

Si el dispositivo no se carga en el vehículo, puede que tengas que cambiar el fusible que se encuentra en el extremo del adaptador para vehículo.

**1** Desatornilla la pieza del extremo.

**SUGERENCIA**: es posible que necesites usar una moneda para retirar la pieza del extremo.

**2** Retira la pieza del extremo, el extremo plateado y el fusible (cilindro de color plateado y de cristal).

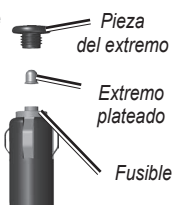

**3** Instala un fusible rápido de 2 A.

- **4** Coloca el extremo plateado en la pieza del extremo.
- **5** Vuelve a atornillar la pieza del extremo en el cable de alimentación del vehículo.

# **Montaje en el salpicadero**

### *Notificación*

El adhesivo de montaje permanente es extremadamente difícil de quitar una vez pegado.

Utiliza el disco para montaje incluido para montar el dispositivo en el salpicadero y cumplir con determinadas normas estatales.

- **1** Limpia y seca la parte del salpicadero en la que vayas a colocar el disco.
- **2** Retira la lámina del adhesivo de la parte inferior del disco.
- **3** Coloca el disco en el salpicadero.
- **4** Retira la cubierta de plástico transparente de la parte superior del disco.
- **5** Coloca el soporte con ventosa en la parte superior del disco.

<span id="page-64-1"></span>**6** Mueve la palanca hacia abajo (en dirección al disco).

# **Retirada del dispositivo, el soporte de sujeción y el soporte de montaje**

### **Retirada del dispositivo del soporte de sujeción**

- **1** Presiona hacia arriba la pestaña de la parte superior del soporte de sujeción.
- **2** Inclina el dispositivo hacia delante.

### **Retirada del soporte de sujeción del soporte de montaje**

- **1** Gira el soporte de sujeción a la derecha o a la izquierda.
- **2** Aplica presión hasta que el agujero del soporte de sujeción libere la bola del soporte.

### **Retirada del soporte con ventosa del parabrisas**

- **1** Tira de la palanca del soporte con ventosa hacia ti.
- **2** Tira de la pestaña de la ventosa hacia ti.

# **Actualización de mapas**

Puedes actualizar los mapas del dispositivo. Para obtener más información, visita [www.garmin.com](www.garmin.com/mapupdates) [/mapupdates](www.garmin.com/mapupdates) y selecciona **Map Update User Guide**.

### <span id="page-64-0"></span>**Acerca de nüMaps Lifetime**

Algunos modelos incluyen suscripciones a nüMaps Lifetime, que ofrece actualizaciones trimestrales de los mapas a lo largo de la vida útil del dispositivo. Puedes consultar los términos y condiciones en [www.garmin.com/us/maps/numaps\\_lifetime](www.garmin.com/us/maps/numaps_lifetime).

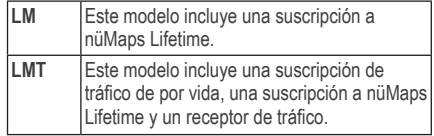

# <span id="page-65-2"></span><span id="page-65-1"></span>**Compra de mapas adicionales**

- **1** Visita la página del dispositivo en el sitio Web de Garmin ([www](www.garmin.com).garmin.com).
- **2** Haz clic en la pestaña **Mapas**.
- **3** Sigue las instrucciones que se muestran en la pantalla.

# **Radares**

### **Advertencia**

Garmin no es responsable de la exactitud ni de las consecuencias de la utilización de un POI personalizado o una base de datos de radares.

En algunas ubicaciones hay información disponible sobre radares. Visita<http://my.garmin.com>para comprobar su disponibilidad. En estas ubicaciones, la unidad nüvi contiene la ubicación de centenares de radares. La unidad nüvi te avisa cuando te acercas a un radar y puede emitir una advertencia si conduces a una velocidad excesiva. Los datos se actualizan semanalmente como mínimo, para que siempre puedas contar con la información más actualizada.

Puedes comprar una nueva región o ampliar una suscripción existente en cualquier momento. Cada región que compres tiene una fecha de finalización.

# <span id="page-65-0"></span>**Puntos de interés personalizados**

Los POI personalizados son puntos personalizados en el mapa. Pueden contener alertas que te informan si te encuentras cerca de un punto fijado o si te desplazas a mayor velocidad de la indicada.

## **Instalación de POI Loader**

Puedes crear o descargar listas de POI personalizados e instalarlas en el dispositivo mediante el software POI Loader.

- **1** Visita [www.garmin](www.garmin.com/extras).com/extras.
- **2** Haz clic en **Servicios** > **POI Loader**.
- **3** Instala POI Loader en el ordenador.

### **Uso de los archivos de ayuda de POI Loader**

Para obtener más información sobre POI Loader, consulta el archivo de ayuda.

Con POI Loader abierto, haz clic en **Ayuda**.

### <span id="page-66-0"></span>**Búsqueda de extras**

- **1** Selecciona **Destino** > **Categorías** > **POI personalizados**.
- **2** Selecciona una categoría.

# **Compra de accesorios**

Visita<http://buy.garmin.com>.

# <span id="page-67-0"></span>**Solución de problemas**

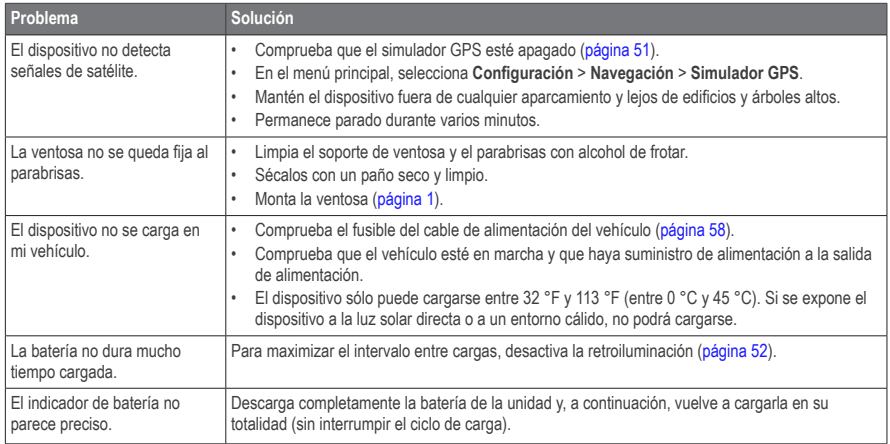

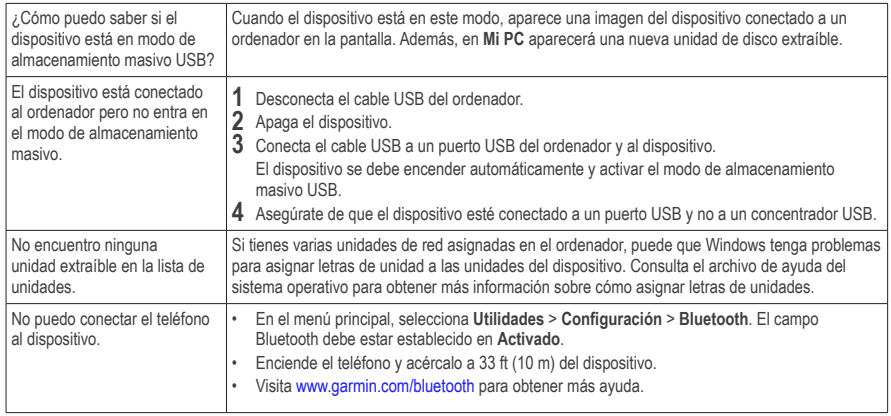

# **Índice**

### **Symbols**

¿Dónde estoy? **[31](#page-36-1)**

### **A**

accesorios **[61](#page-66-0)** accesos directos añadir **[7](#page-12-0)** retirar **[7](#page-12-0)** actualizar mapas **[3](#page-8-0)** software **[3](#page-8-0)** alertas de tráfico **[30](#page-35-0)** alerts safety camera **[60](#page-65-2)** añadir un punto **[21](#page-26-0)** aparcamiento **[14](#page-19-1)** guardar **[43](#page-48-0)** último punto **[43](#page-48-0)** archivos borrar **[50](#page-55-0)** tipos admitidos **[48](#page-53-0)** archivos de imágenes JPEG **[48](#page-53-0)** audiolibro **[38](#page-43-0)** cargar **[38](#page-43-0)** marcador **[39](#page-44-0)** reproducir **[39](#page-44-0)** Ayuda **[35](#page-40-0)**

### **B**

base de datos de zonas escolares **[61](#page-66-0)** batería **[62](#page-67-0)** borrar archivos **[50](#page-55-0)** carácter **[7](#page-12-0)** imágenes **[42](#page-47-0)** lista de últimos encontrados **[14](#page-19-1)** rutas **[41](#page-46-0)** todos los datos de usuario **[57](#page-62-0)** ubicaciones guardadas **[16](#page-21-0)** botones en pantalla **[6](#page-11-0)** brillo buscar ubicaciones por coordenadas **[12](#page-17-0)** por dirección **[11](#page-16-0)** selecciones recientes ubicaciones guardadas **[15](#page-20-0)** buzón de voz **[34](#page-39-0)**

#### **C**

calculadora **[43](#page-48-0)** cambiar nombre de rutas **[41](#page-46-0)** capturas de pantalla **[52](#page-57-1)** caracteres diacríticos **[7](#page-12-0)** cargar el dispositivo **[1](#page-6-1)**, **[62](#page-67-0)** casa establecer una ubicación **[13](#page-18-0)** número de teléfono **[35](#page-40-0)** categoría buscar en **[8](#page-13-2)** comando de voz activar **[17](#page-22-0)** frase de bienvenida **[17](#page-22-0)** iconos y tonos **[17](#page-22-0)** navegar con **[18](#page-23-0)** sugerencias de uso **[17](#page-22-0)** comentarios sobre POI **[10](#page-15-0)** computer, connecting **[2](#page-7-1)** configuración de la hora **[54](#page-59-1)** configuración de la pantalla **[23](#page-28-0)** configuración del sistema **[51](#page-56-1)** conversor de unidades **[43](#page-48-0)** convertir moneda **[44](#page-49-0)** unidades **[43](#page-48-0)**

coordenadas **[12](#page-17-0)** cruce, buscar **[11](#page-16-0)** cuidados del dispositivo **[56](#page-61-0)**

### **D**

datos de usuario, borrar **[57](#page-62-0)** desconexión de pantalla **[52](#page-57-1)** Destino personalización **[7](#page-12-0)** desvíos **[21](#page-26-0)** avanzados **[24](#page-29-0)** direcciones **[11](#page-16-0)** disco para el salpicadero **[58](#page-63-0)**

#### **E**

ecoRoute **[35](#page-40-0)–[38](#page-43-0)** calibrar consumo **[36](#page-41-1)** información de consumo **[37](#page-42-0)** informe sobre kilometraje **[37](#page-42-0)** perfil del vehículo **[35](#page-40-0)** puntuación del ecoChallenge **[37](#page-42-0)** editar cambiar categorías **[15](#page-20-0)**

cambiar símbolo de mapa **[15](#page-20-0)**

destinos **[41](#page-46-0)** ruta guardada **[41](#page-46-0)** ubicación de casa **[13](#page-18-0)** ubicaciones guardadas **[15](#page-20-0)** evitar carreteras **[24](#page-29-0)** robos **[57](#page-62-0)** tipos de transporte público **[23](#page-28-0)** tráfico **[47](#page-52-0)** extras **[61](#page-66-0)**

#### **F**

finding locations recent selections **[14](#page-19-1)** fusible, cambiar **[58](#page-63-0)**

#### **G**

geocaching **[12](#page-17-0)** GPS configuración **[51](#page-56-1)** simulador **[14](#page-19-1)** guardar ubicación actual **[14](#page-19-1)** guardar el dispositivo **[56](#page-61-0)**

#### **H**

hora mundial **[43](#page-48-0)**

#### **I**

ID de unidad **[55](#page-60-0)** idioma de la voz **[54](#page-59-1)** indicaciones de conducción **[28](#page-33-0)** indicaciones giro a giro **[28](#page-33-0)** informe sobre kilometraje **[37](#page-42-0)** ir a casa **[13](#page-18-0)**

#### **L**

latitud y longitud **[12](#page-17-0)** límite de velocidad icono **[21](#page-26-0)** limpiar el dispositivo **[56](#page-61-0)** lista de giros **[28](#page-33-0)** llamadas casa **[35](#page-40-0)** colgar **[34](#page-39-0)** responder **[33](#page-38-0)** silenciar **[34](#page-39-0)** Lugares visitados activar **[55](#page-60-0)**

#### **M**

mapas añadir **[60](#page-65-2)** disposición de datos de mapas **[27](#page-32-1)** errores **[10](#page-15-0)** nivel de detalle **[50](#page-55-0)** tema **[50](#page-55-0)** ver **[27](#page-32-1)** mapas de cityXplorer **[19](#page-24-1)** mapas detallados **[48](#page-53-0)**, **[51](#page-56-1)** maps purchasing **[59](#page-64-1)** MapSource **[48](#page-53-0)**, **[60](#page-65-2)** medidas, convertir **[43](#page-48-0)** menú Destino **[7](#page-12-0)** personalización icono de acceso directo, añadir **[7](#page-12-0)** icono de acceso directo, borrar **[7](#page-12-0)** miEscritorio **[2](#page-7-1)** modo de almacenamiento masivo **[48](#page-53-0)** modo de transporte **[6](#page-11-0)** modo Peatón

configuración **[23](#page-28-0)** modo seguro **[51](#page-56-1)** montar el dispositivo en el parabrisas **[62](#page-67-0)** en el salpicadero **[58](#page-63-0)** retirar del soporte **[59](#page-64-1)**

### **N**

navegación **[20](#page-25-0)** fuera de carretera **[25](#page-30-0)** navegación fuera de carretera **[25](#page-30-0)**, **[52](#page-57-1)** nüMaps Lifetime **[59](#page-64-1)**

#### **O**

ordenador, conectar **[2](#page-7-1)**

#### **P**

personalizar el dispositivo picture viewer **[42](#page-47-0)** PIN Bluetooth **[32](#page-37-0)** planificador de rutas **[40](#page-45-0)**

points of interest finding **[8](#page-13-2)** POI personalizados **[61](#page-66-0)** procesador de ruta **[30](#page-35-0)** proteger el dispositivo **[56](#page-61-0)** puntos de interés POI loader **[48](#page-53-0)**

#### **R**

recalcular rutas **[21](#page-26-0)** recently found locations **[14](#page-19-1)** reconocimiento de instrucciones por voz **[16](#page-21-0)** registering the device **[2](#page-7-1)** registro de ruta **[27](#page-32-1)**, **[55](#page-60-0)** restablecer datos de la ruta **[30](#page-35-0)** ubicación de casa **[13](#page-18-0)** velocidad máxima **[30](#page-35-0)** retirar el soporte **[59](#page-64-1)** ruta predictiva **[22](#page-27-0)**
rutas detener **[21](#page-26-0)** fuera de carretera **[25](#page-30-0)**, **[52](#page-57-0)**

# **S**

Saved Locations **[14–](#page-19-0)[15](#page-20-0)** saving your current location **[14](#page-19-0)** señales de satélite **[5](#page-10-0)** servicios cercanos **[31](#page-36-0)** siguiente giro [29](#page-34-0) silenciar llamada telefónica **[34](#page-39-0)** software versión **[55](#page-60-0)** solución de problemas **[62](#page-67-0)**

# **T**

tarjeta de memoria **[49](#page-54-0)** teclado **[7](#page-12-0)** modo de idioma **[7](#page-12-0)** tecnología Bluetooth **[31](#page-36-0)–[70](#page-75-0)** configuración **[53](#page-58-0)** nombre descriptivo **[53](#page-58-0)** vincular con un teléfono **[32](#page-37-0)** Track arriba **[27](#page-32-0)**

traffic trafficTrends **[54](#page-59-0)** tráfico **[45](#page-50-0)[–70](#page-75-0)** activar suscripción **[54](#page-59-0)** añadir suscripciones de tráfico **[54](#page-59-0)** iconos **[46](#page-51-0)** problemas **[46](#page-51-0)** receptor **[46](#page-51-0)** trafficTrends **[54](#page-59-0)** transporte público elementos a evitar **[23](#page-28-0)**, **[26](#page-31-0)** trip computer resetting information **[22](#page-27-0)**

### **U**

ubicación actual, guardar **[14](#page-19-0)** ubicación actual, indicaciones para **[31](#page-36-0)** ubicaciones **[8](#page-13-0)**, **[10](#page-15-0)** informar de una ubicación cerrada **[10](#page-15-0)** informar de una ubicación inexistente **[10](#page-15-0)** USB **[63](#page-68-0)** utilidades **[35](#page-40-0)[–40](#page-45-0)**

#### **V**

vincular un teléfono móvil **[32](#page-37-0)**

vista de mapa en 2D, 3D **[27](#page-32-0)** visualización de cruces **[29](#page-34-0)** volumen ajustar **[4](#page-9-0)** automático **[4](#page-9-0)** mezclador de audio **[4](#page-9-0)** volumen automático **[4](#page-9-0)** activar **[5](#page-10-0)**

# **[www.garmin.com/support](http://www.garmin.com/support)**

<span id="page-75-0"></span>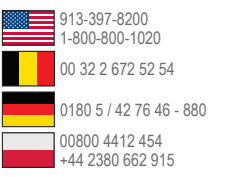

**Garmin International, Inc.** 1200 East 151st Street, Olathe, Kansas 66062, EE. UU.

**Garmin (Europe) Ltd.** Liberty House, Hounsdown Business Park Southampton, Hampshire, SO40 9LR Reino Unido

## **Garmin Corporation**

No. 68, Zhangshu 2nd Road, Xizhi Dist. New Taipei City, 221, Taiwán (R.O.C.)

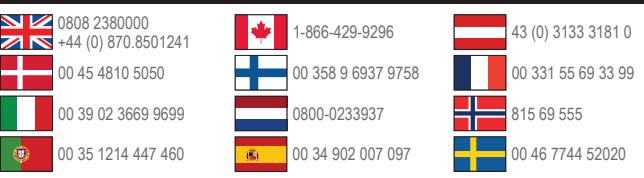

Garmin®, el logotipo de Garmin, nüvi® y MapSource® son marcas comerciales de Garmin Ltd. o sus subsidiarias, registradas en Estados Unidos y en otros países. cityXplorer™, ecoRoute™, nüMaps Guarantee™, nüMaps Lifetime™, myGarmin™ y trafficTrends™ son marcas comerciales de Garmin Ltd. o sus subsidiarias. Estas marcas comerciales no se podrán utilizar sin autorización expresa de Garmin.

La marca y el logotipo de Bluetooth<sup>®</sup> son propiedad de Bluetooth SIG, Inc., y se utilizan bajo licencia por Garmin. Windows® es una marca comercial registrada de Microsoft Corporation en Estados Unidos y/o en otros países. Mac® es una marca comercial de Apple Computer, Inc. microSD™ es una marca comercial de SD-3C, LLC. Audible.com® y AudibleReady® son marcas comerciales registradas de Audible, Inc. © 1997–2005 Audible. HD Radio™ es una marca comercial propia de iBiquity Digital Corporation.

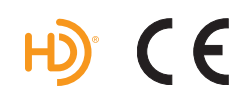